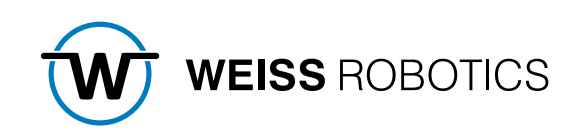

# GRIPLINK CONTROLLER OPERATING INSTRUCTIONS July 2023

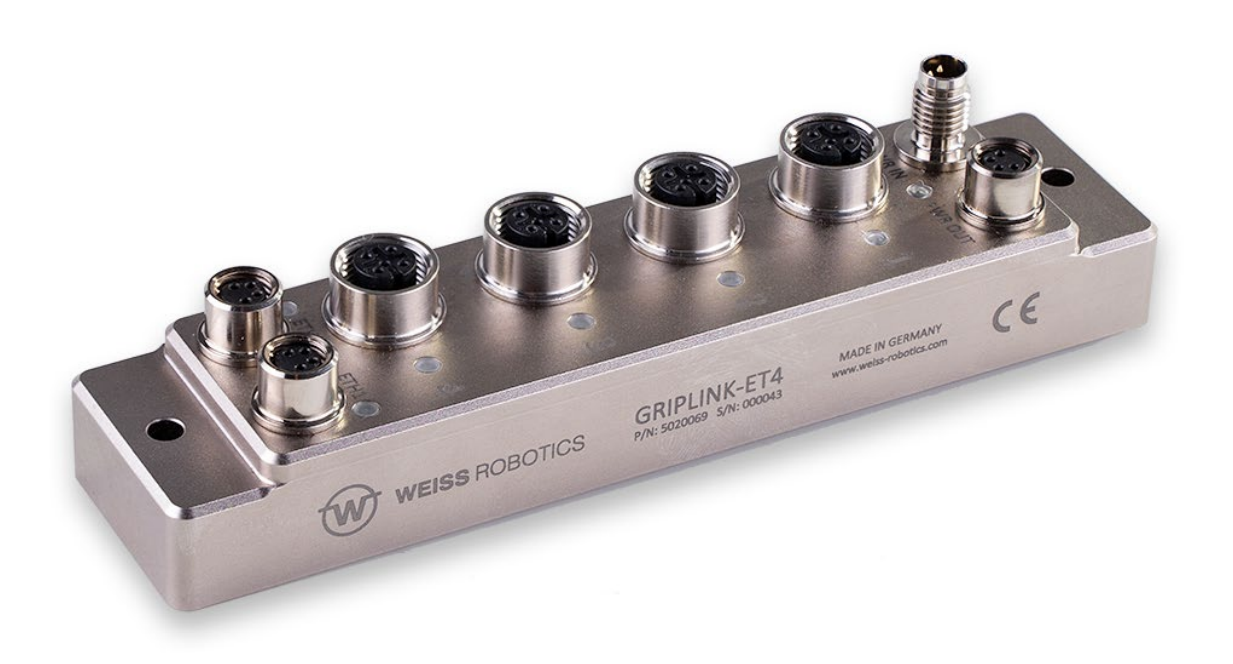

#### Content

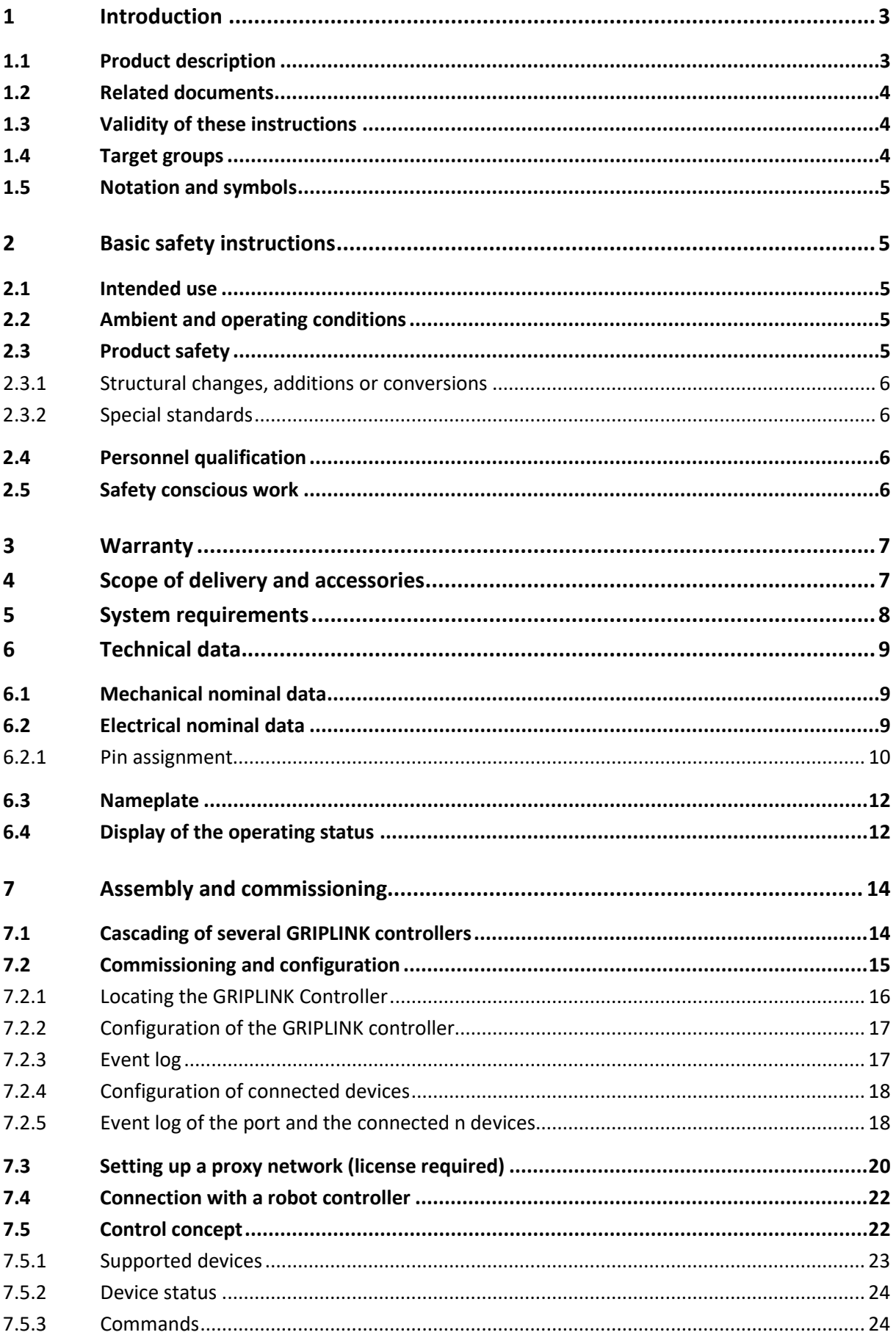

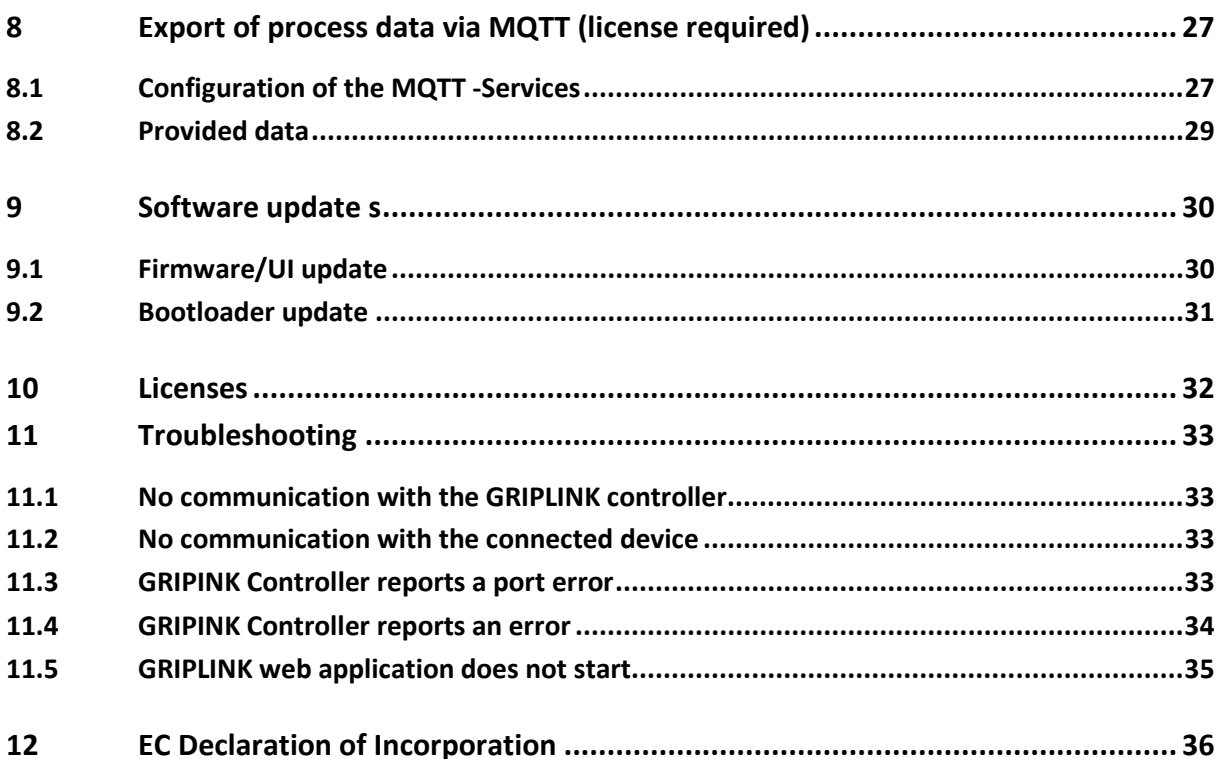

# <span id="page-3-0"></span>**1 Introduction**

These instructions are part of the GRIPLINK controller and describe the safe and proper use in all operating phases. It is exclusively valid for this model and contains important information on installation, commissioning, maintenance and service.

### <span id="page-3-1"></span>**1.1 Product description**

The GRIPLINK Controller is a network-compatible interface converter for building intelligent gripping heads. It simplifies the integration of IO-Link based sensors and actuators into robot systems. For this purpose, the GRIPLINK Controller has a driver-based architecture that makes it possible for the first time to implement a universal, cross-device command protocol on automation components from different manufacturers and thus provide a uniform interface on the robot controller.

A list of supported sensors and actuators can be found here:

#### **[www.griplink.de/](http://www.griplink.de/)devices**

WEISS ROBOTICS offers already extensively tested plug-ins for GRIPLINK on different robot platforms. A list of the supported robot platforms can be found at

#### **[www.griplink.de//plugins](http://www.griplink.de/)**

Various sensors and actuators can be connected to the GRIPLINK controller via up to four device ports. Communication with the higher-level controller takes place via Ethernet TCP/IP using an open text-based communication protocol. The connected automation components can be conveniently parameterized and monitored via the integrated web interface of the GRIPLINK Controller. A current output as well as an integrated Ethernet switch allow easy cascading of several GRIPLINK controllers to build larger gripping heads[. Figure 1](#page-3-2) shows the connections of the GRIPLINK controller.

<span id="page-3-2"></span>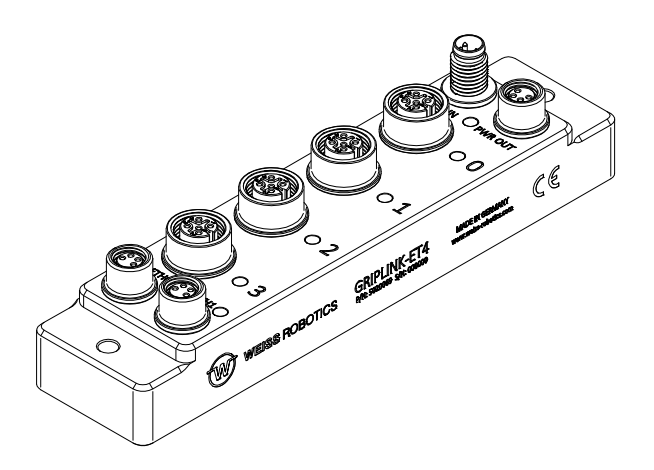

Figure 1: General view of the GRIPLINK controller

### <span id="page-4-0"></span>**1.2 Related documents**

The following additional documents for the operation of the GRIPLINK controller are available on the Internet at **[www.griplink.de](http://www.griplink.de/)** for download:

- Technical drawing
- 3D model (STEP)
- GRIPLINK Controller Command Reference
- GRIPLINK plugins for various robot controllers (incl. documentation)
- Compatibility lists
- Sample programs

For warranty information, please refer to our General Terms and Conditions, available at **[www.weiss-robot](https://www.weiss-robotics.com/agb/)[ics.com/agb/](https://www.weiss-robotics.com/agb/)**.

### <span id="page-4-1"></span>**1.3 Validity of these instructions**

This manual is valid for the GRIPLINK Controller GRIPLINK-ET4 with the following version data:

- Hardware revision: 2 and higher
- Firmware version: 4. 1.0

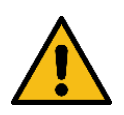

An update of the firmware to 4. 1.0 is only possible for GRIPLINK-ET4 with hardware revision 2 or higher! Updates on older hardware revisions may lead to unusability of the GRIPLINK controller.

If you are unsure, contact support at **[support@weiss-robotics.com](mailto:support@weiss-robotics.com)**.

### <span id="page-4-2"></span>**1.4 Target groups**

The target group for these instructions are, on the one hand, plant manufacturers and operators who should keep this and other documents supplied accessible to personnel at all times and, in addition, encourage them to read and observe the safety and warning instructions in particular.

In addition, it is intended for qualified personnel, programmers and installers, who should read these instructions and observe and comply with the safety and warning instructions at all times.

### <span id="page-5-0"></span>**1.5 Notation and symbols**

For a better overview, the following symbols are used in these instructions:

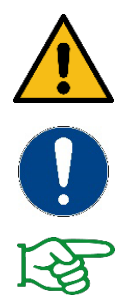

Function or safety-relevant note. Non-observance may endanger the safety of personnel and plant, damage the device or impair the function of the device.

Additional information for a better understanding of the described facts.

Reference to further information.

### <span id="page-5-1"></span>**2 Basic safety instructions**

#### <span id="page-5-2"></span>**2.1 Intended use**

The GRIPLINK controller was designed as a link between IO-Link-capable automation components and a higher-level controller via Ethernet TCP/IP and is intended for installation in a machine. The requirements of the applicable directives and the installation and operating instructions in this manual must be observed and complied with. The GRIPLINK controller may only be used within the scope of its defined application parameters and only in industrial applications.

Any other use or use beyond this is considered improper, e.g. the operation of devices that are not listed on the compatibility list or have not been approved by WEISS ROBOTICS for operation with the GRIPLINK controller. The manufacturer is not liable for any damage resulting from this.

#### <span id="page-5-3"></span>**2.2 Ambient and operating conditions**

The GRIPLINK controller may only be used within the scope of its defined application parameters. A stable supply voltage with sufficient current carrying capacity must be ensured. The housing must be grounded. To achieve the specified protection class, the unused connections must be closed with caps.

#### <span id="page-5-4"></span>**2.3 Product safety**

The GRIPLINK Controller corresponds to the state of the art and the recognized safety rules at the time of delivery. However, hazards may emanate from it if, for example:

- the module is not used as intended
- the EC Machinery Directive, the VDE Directives, the safety and accident prevention regulations applicable at the place of use or the safety and assembly instructions are not observed

### <span id="page-6-0"></span>**2.3.1 Structural changes, additions or conversions**

Additional holes, threads or attachments that are not offered as accessories by WEISS ROBOTICS may only be attached after written approval by WEISS ROBOTICS.

#### <span id="page-6-1"></span>**2.3.2 Special standards**

The following standards are complied with:

- Radio interference voltage, interference field strength and radiation according to EN 61000-6-3
- Fast transients on signal and data lines according to EN 61000-4-4
- HF current injection on signal and data lines according to EN 61000-4-6
- RF irradiation according to EN 61000-4-3
- Interference emission according to EN 61000-6-4 Class A
- Discharge of static electricity according to EN 61000-4-2
- IO-Link communication standard according to IEC 61131-9

### <span id="page-6-2"></span>**2.4 Personnel qualification**

Installation, initial start-up, maintenance and repair of the GRIPLINK Controller may only be carried out by trained specialist personnel.

Every person who is assigned to work by the operator must read the complete operating instructions, in particular chapte[r 2](#page-5-1) "Basic safety instructions" must have read and understood. This also applies to personnel who are only occasionally deployed, e.g. maintenance personnel.

### <span id="page-6-3"></span>**2.5 Safety conscious work**

Observe the safety and accident prevention regulations applicable at the place of use.

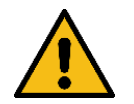

Disconnect the power supply to the GRIPLINK controller before carrying out any work.

## <span id="page-7-0"></span>**3 Warranty**

The warranty period is 12 months from the date of delivery to the factory for intended use in single-shift operation. Please also refer to the General Terms and Conditions (GTC).

# <span id="page-7-1"></span>**4 Scope of delivery and accessories**

The scope of delivery includes:

- GRIPLINK Controller in the ordered version
- Accessories (protective caps for M8 and M12 sockets)
- Quick start guide

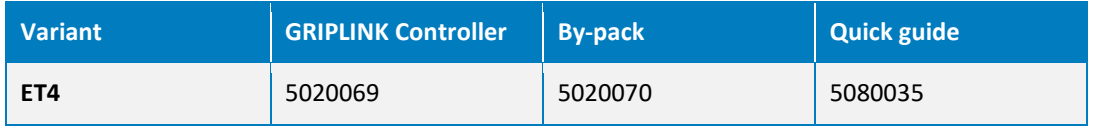

Table 1: Part numbers Scope of delivery

The following accessories are available separately:

- Ethernet data cable
- Power supply connection cables
- Connection cables for sensors and actuators
- Licenses for activating additional functions (see chapter [10](#page-32-0)

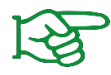

Please order accessories separately. You will find further accessories on our website at **[www.griplink.de](http://www.griplink.de/)**

# <span id="page-8-0"></span>**5 System requirements**

A PC or mobile device with a current web browser is required to open the configuration interface. The following browsers are compatible with GRIPLINK:

- Google Chrome version 89.0 or newer
- Mozilla Firefox version 88.0 or newer
- Microsoft Edge version 90.0 or newer
- iOS 12.4 or newer
- Android 7 (Nougat) or newer

It is recommended to always use an up-to-date browser.

# <span id="page-9-0"></span>**6 Technical data**

### <span id="page-9-1"></span>**6.1 Mechanical nominal data**

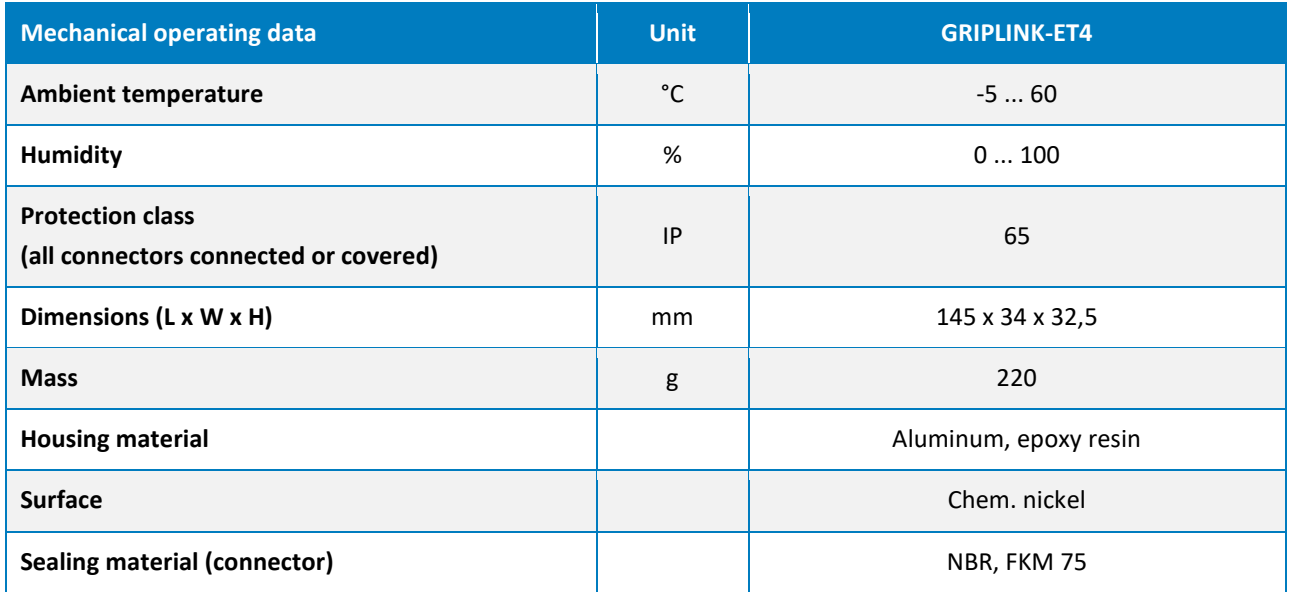

Table 2 : Nominal mechanical data

### <span id="page-9-2"></span>**6.2 Electrical nominal data**

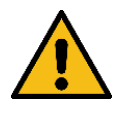

If the specified nominal data are exceeded, the GRIPLINK controller and/or the connected devices may be damaged. In case of doubt, clarify your application with our technical sales department.

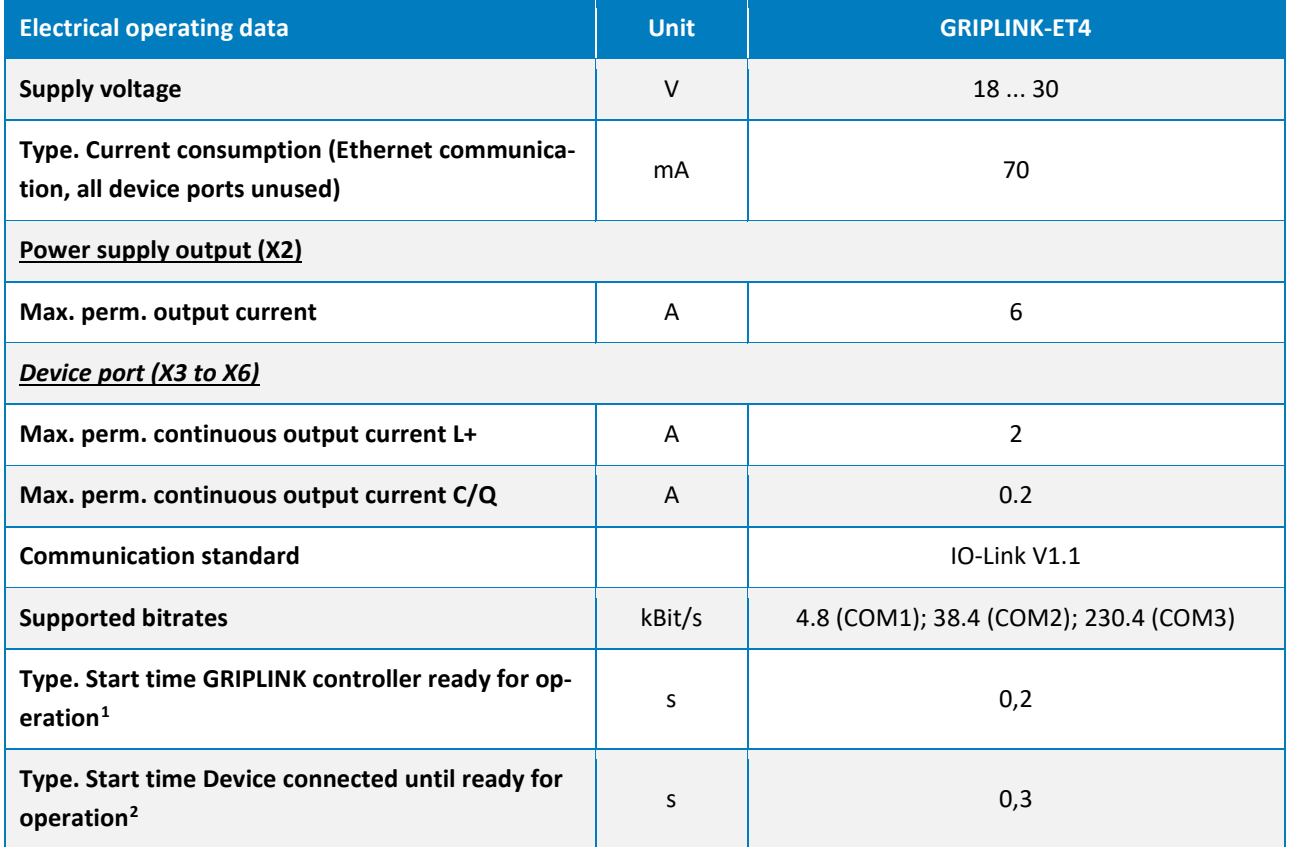

Table 3 : Electrical nominal data

### <span id="page-10-0"></span>**6.2.1 Pin assignment**

The GRIPLINK controller has four device ports for connecting automation components, one input and one output for the power supply and two Ethernet connections. The pin assignment is shown in [Figure 2](#page-10-1) shown.

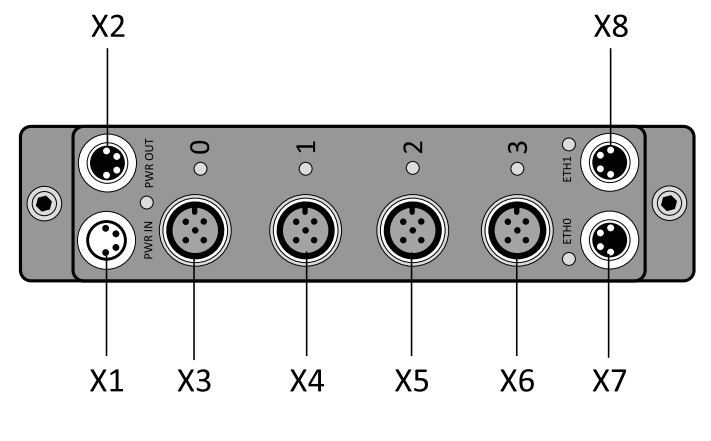

Figure 2 : Connector

<span id="page-10-2"></span><span id="page-10-1"></span><sup>&</sup>lt;sup>1</sup> Time from supply voltage >= 18V until the GRIPLINK controller is ready for operation.

<span id="page-10-3"></span><sup>&</sup>lt;sup>2</sup> Time from connecting a WEISS ROBOTICS IEG 55-020 gripping module to an unoccupied device port until the gripping module is ready for operation.

#### *X1 (power supply input), M8 connector*

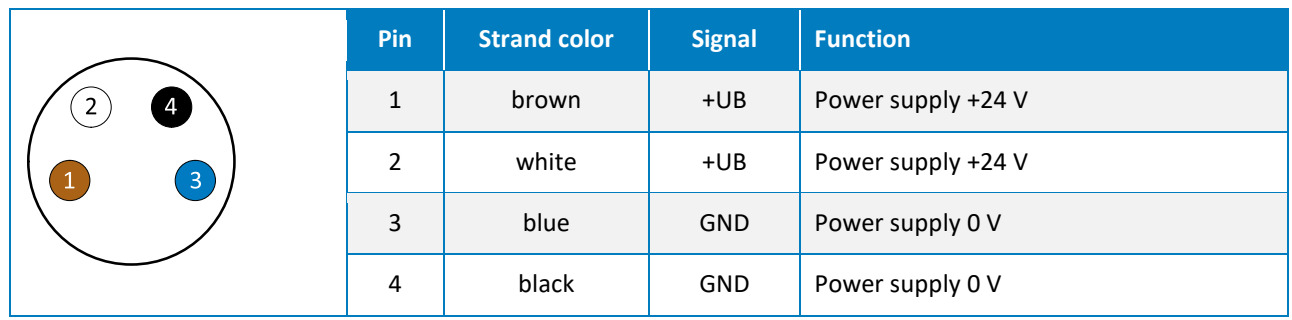

#### *X2 (power supply output), M8 socket*

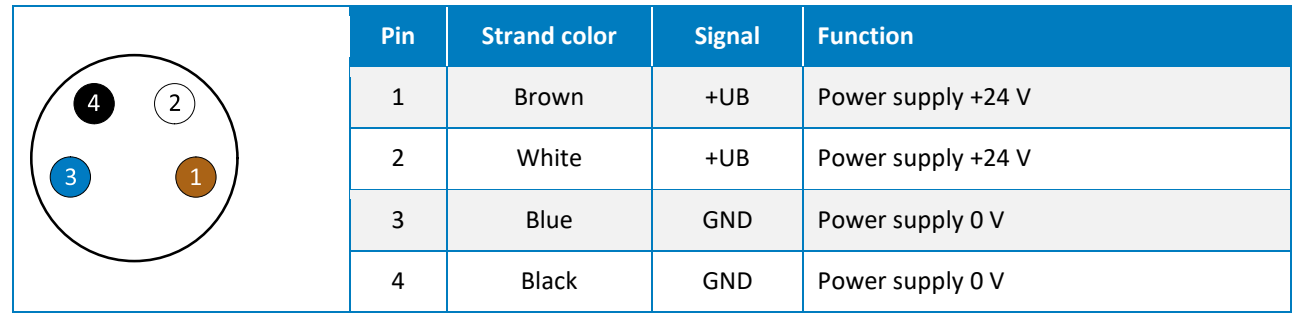

#### *X3 to X6 (device port 0 to 3), M12 socket*

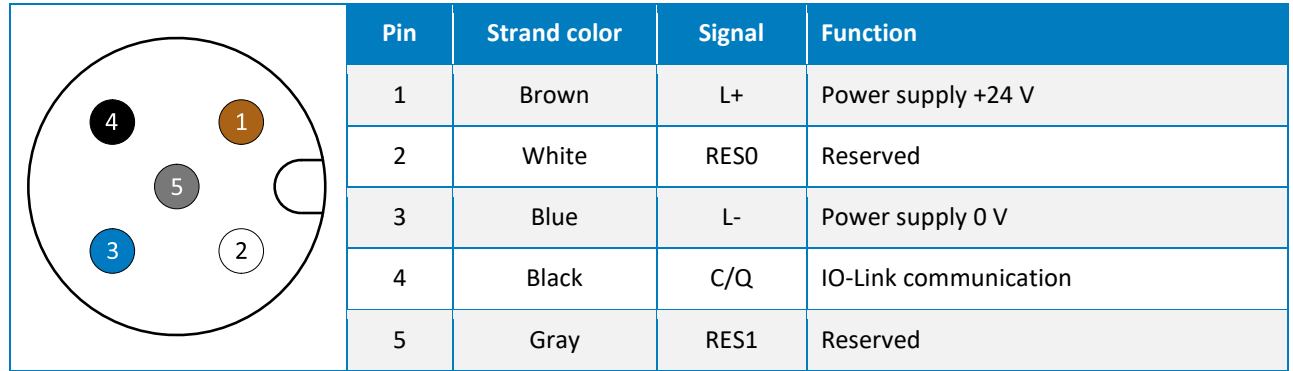

#### *X7, X8 (Ethernet 0 and 1), M8 socket*

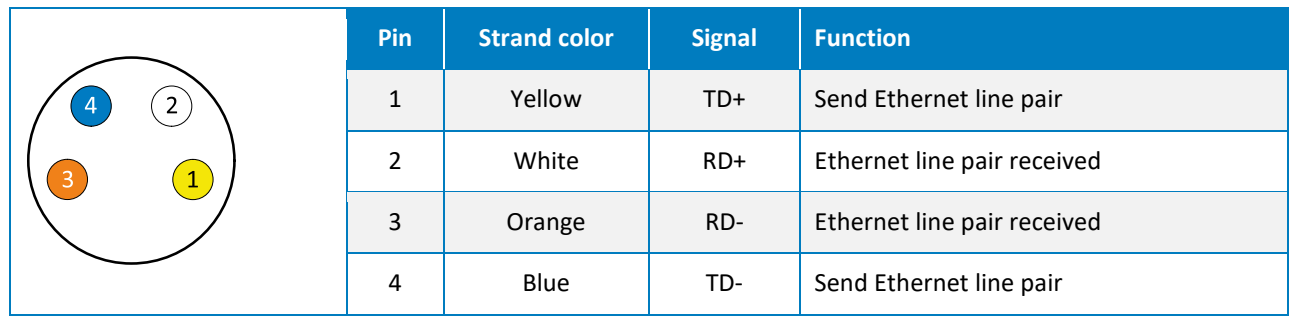

### <span id="page-12-0"></span>**6.3 Nameplate**

The nameplate [\(Figure 3\)](#page-12-2) is located on the side of the GRIPLINK controller and contains the serial number (C), part number (B) and the exact type designation (A).

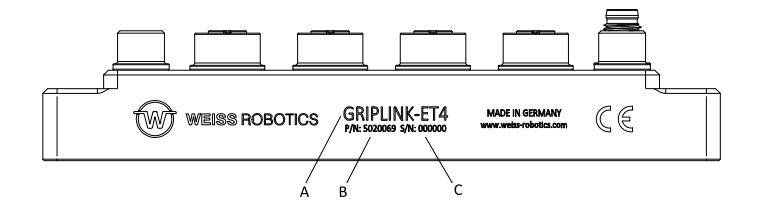

Figure 3 : Name plate

## <span id="page-12-2"></span><span id="page-12-1"></span>**6.4 Display of the operating status**

The operating status is indicated by several LEDs, some of which are multicolored, see [Figure 4.](#page-12-3)

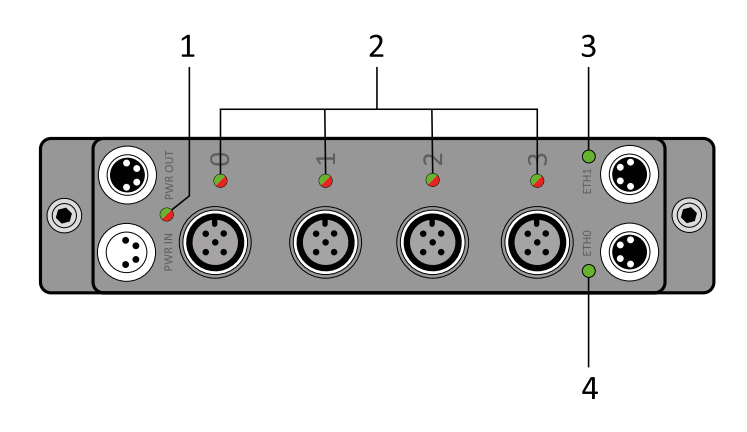

<span id="page-12-3"></span>Figure 4 : Display of the operating status

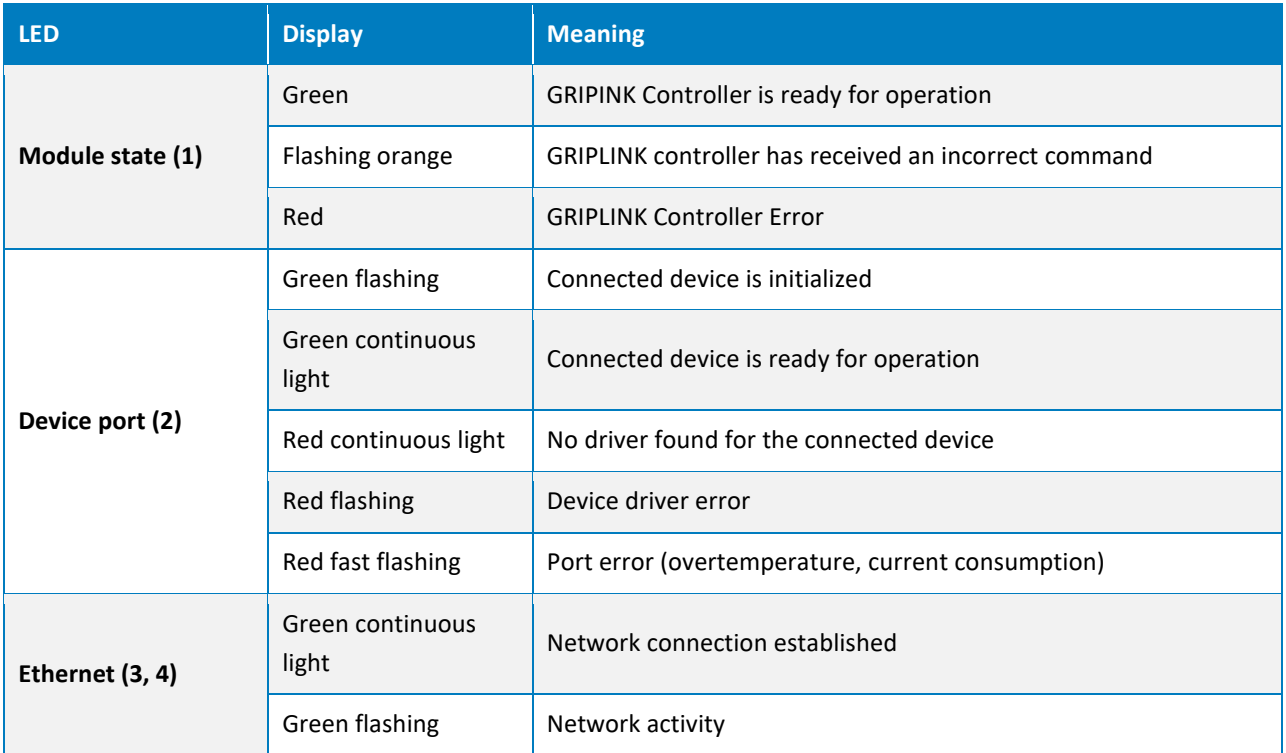

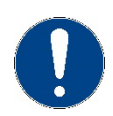

If the LEDs (1) and (2) flash alternately red-green, the GRIPLINK controller is in update mode (see chapte[r 8\)](#page-27-0).

# <span id="page-14-0"></span>**7 Assembly and commissioning**

Connect the GRIPLINK controller to the robot controller via the Ethernet cable. Connect up to four supported IO-Link devices. Now connect the GRIPLINK controller to the power supply.

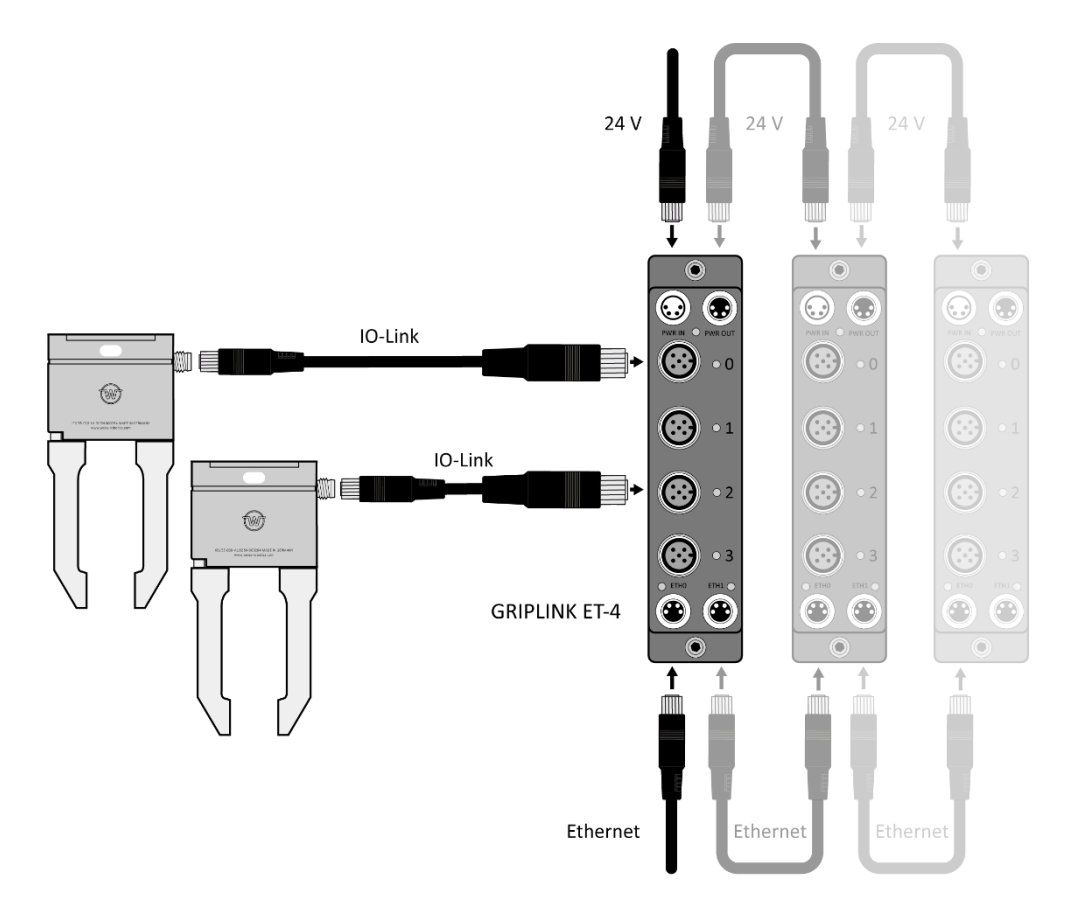

Figure 5: Cascading of several GRIPLINK controllers

Make sure that the housing of the GRIPLINK controller is grounded (mount on conductive surface or clamp a separate grounding cable with cable lug under one of the two mounting screws).

Ensure that the power supply can permanently provide the required maximum operating current of all IO-Link devices in total.

# <span id="page-14-1"></span>**7.1 Cascading of several GRIPLINK controllers**

Several GRIPLINK controllers can be cascaded via the power supply output X2 and the Ethernet connection X8.

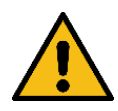

Damage to the controller possible. Make sure that the current consumption at X2 is not exceeded.

The current consumption of a GRIPLINK controller is determined by its quiescent current consumption and the current consumption of the connected IO-Link devices. If the value exceeds the current carrying capacity of X2, connect the GRIPLINK controller to a separate power supply.

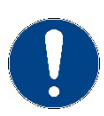

For easy control of multiple GRIPLINK controllers from the robot plugin, the proxy feature can be used (license required).

## <span id="page-15-0"></span>**7.2 Commissioning and configuration**

For easy commissioning and configuration, the GRIPLINK Controller has an integrated web-based configuration interface that allows configuration via a common web browser. To do this, connect the GRIPLINK Controller to a local network or directly to the network interface of your computer and open the web interface by typing the IP address of the GRIPLINK Controller into the address bar of your web browser. The IP address is set to 192.168.1.40 in the delivery state, so that the web interface is available at **[http://192.168.1.40](http://192.168.1.40/)** can be reached.

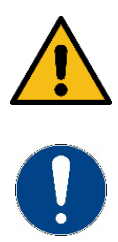

To be able to reach the web interface, your computer must be in the same subnet as the GRIPLINK controller. For this purpose, the network settings of your computer may have to be adjusted. Please contact your system administrator.

The web interface is not compatible with Microsoft Internet Explorer. If possible, use an up-todate Chrome, Firefox, or Edge browser.

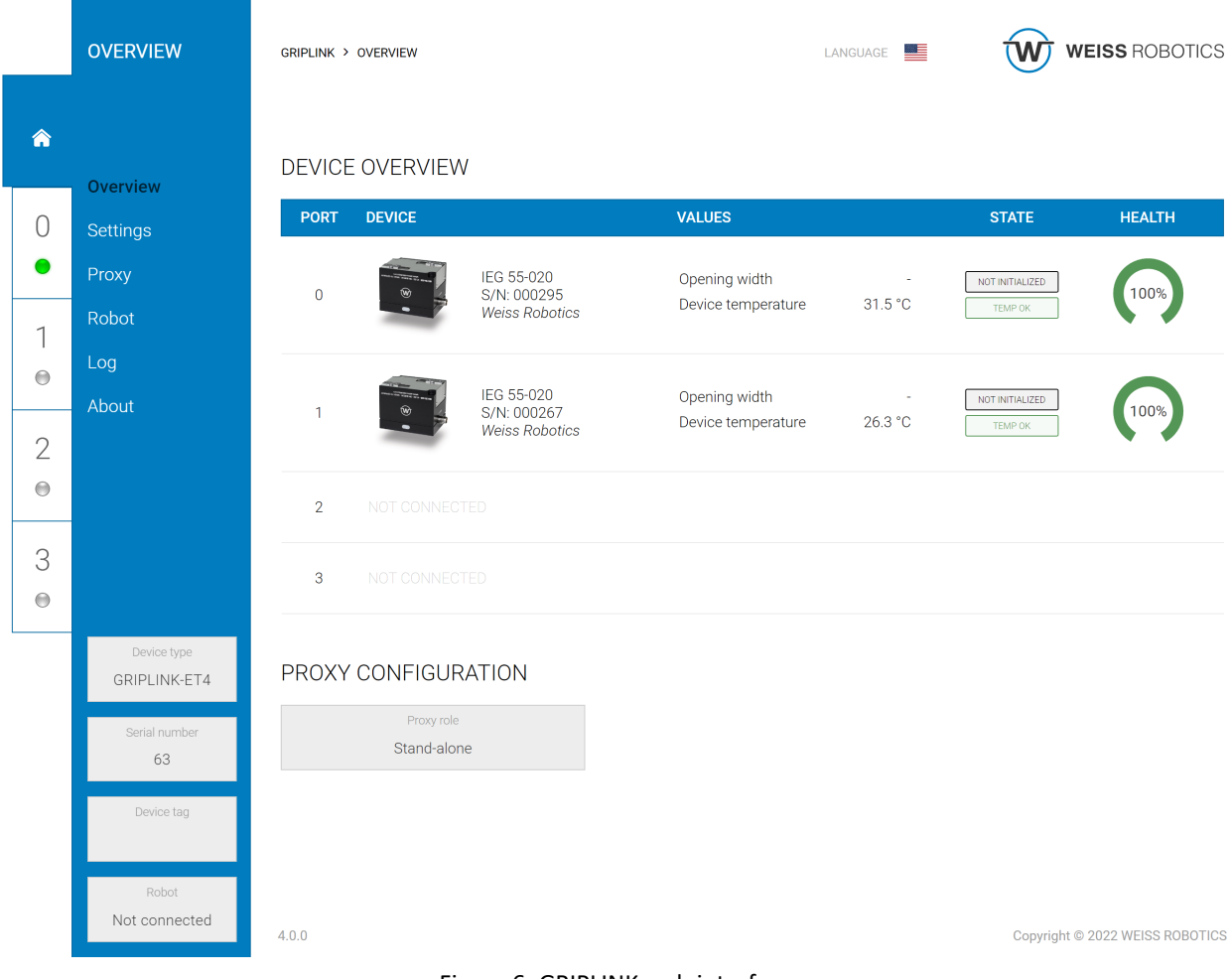

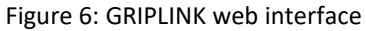

For operation with a robot controller, it may be necessary to adjust the IP address of the GRIPLINK controller. This is possible in the "Settings" menu.

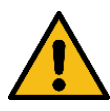

Incorrect settings can result in the GRIPLINK controller and its configuration interface no longer being accessible.

## <span id="page-16-0"></span>**7.2.1 Locating the GRIPLINK Controller**

To easily find the GRIPLINK controller in a plant at , the "Find" button can be used on the overview page. After clicking on the button, the status LED (marked "1" in [Figure 4\)](#page-12-3) starts to flash alternately in color for a few seconds.

### <span id="page-17-0"></span>**7.2.2 Configuration of the GRIPLINK controller**

Call up the web interface of the GRIPLINK controller and navigate to the Settings page via the menu. The following settings can be changed on the configuration page that now appears:

- Configuration of the network interface
- Designation of the GRIPLINK controller
- Executing software updates (see chapte[r9.1\)](#page-30-1)
- <span id="page-17-1"></span>• Adding licenses (see chapter [10\)](#page-32-0)

### **7.2.3 Event log**

The GRIPLINK controller keeps an event log in which messages are stored non-volatile. This log can be viewed via the web interface and exported as a csv file.

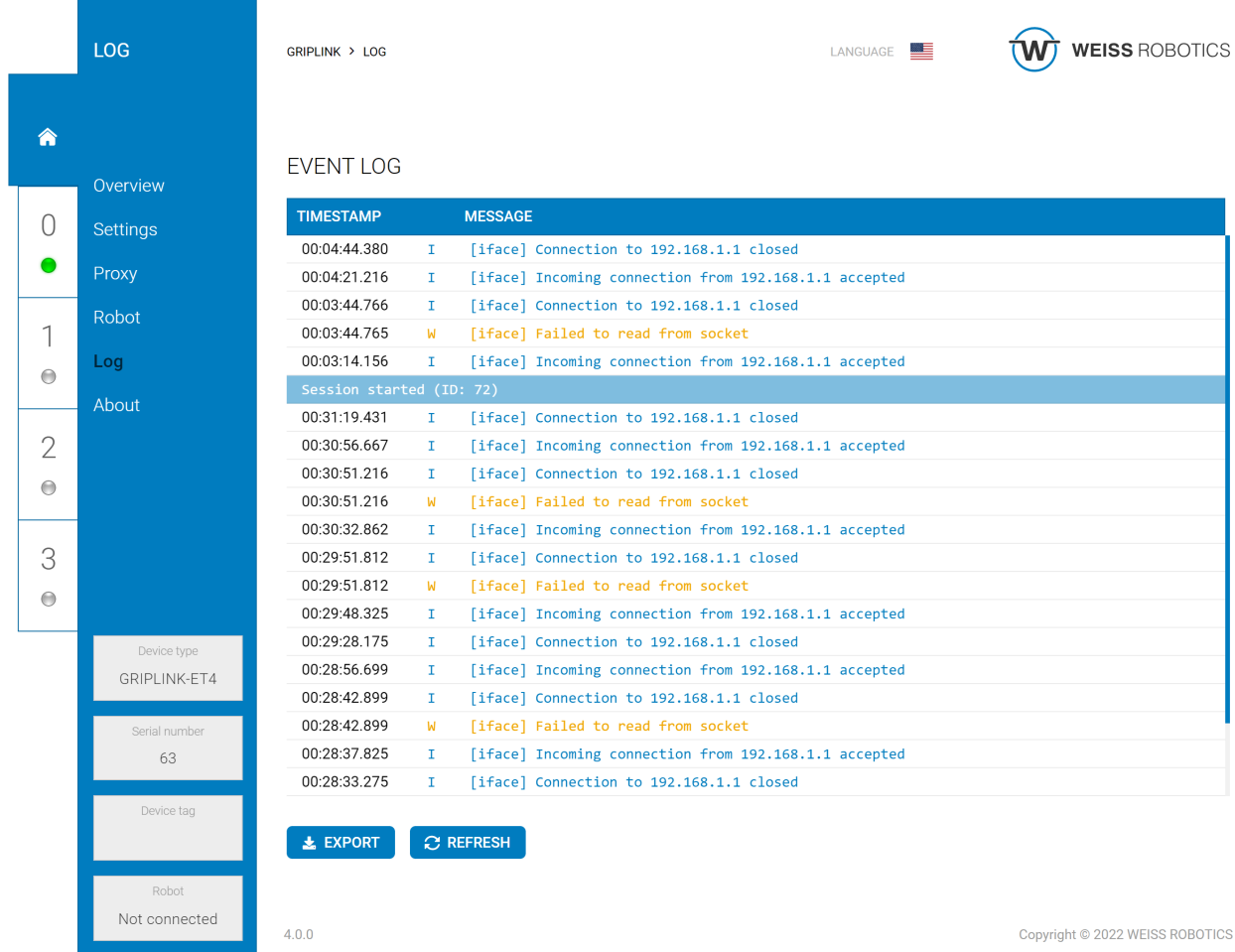

Figure 7: Event log of the GRIPLINK controller

## <span id="page-18-0"></span>**7.2.4 Configuration of connected devices**

Connected devices can also be parameterized and monitored via the web interface of the GRIPLINK controller. To do this, first select the desired device on the overview page either via the tab of the corresponding port or by clicking on the respective table line in the device overview. Different settings are then available depending on the device.

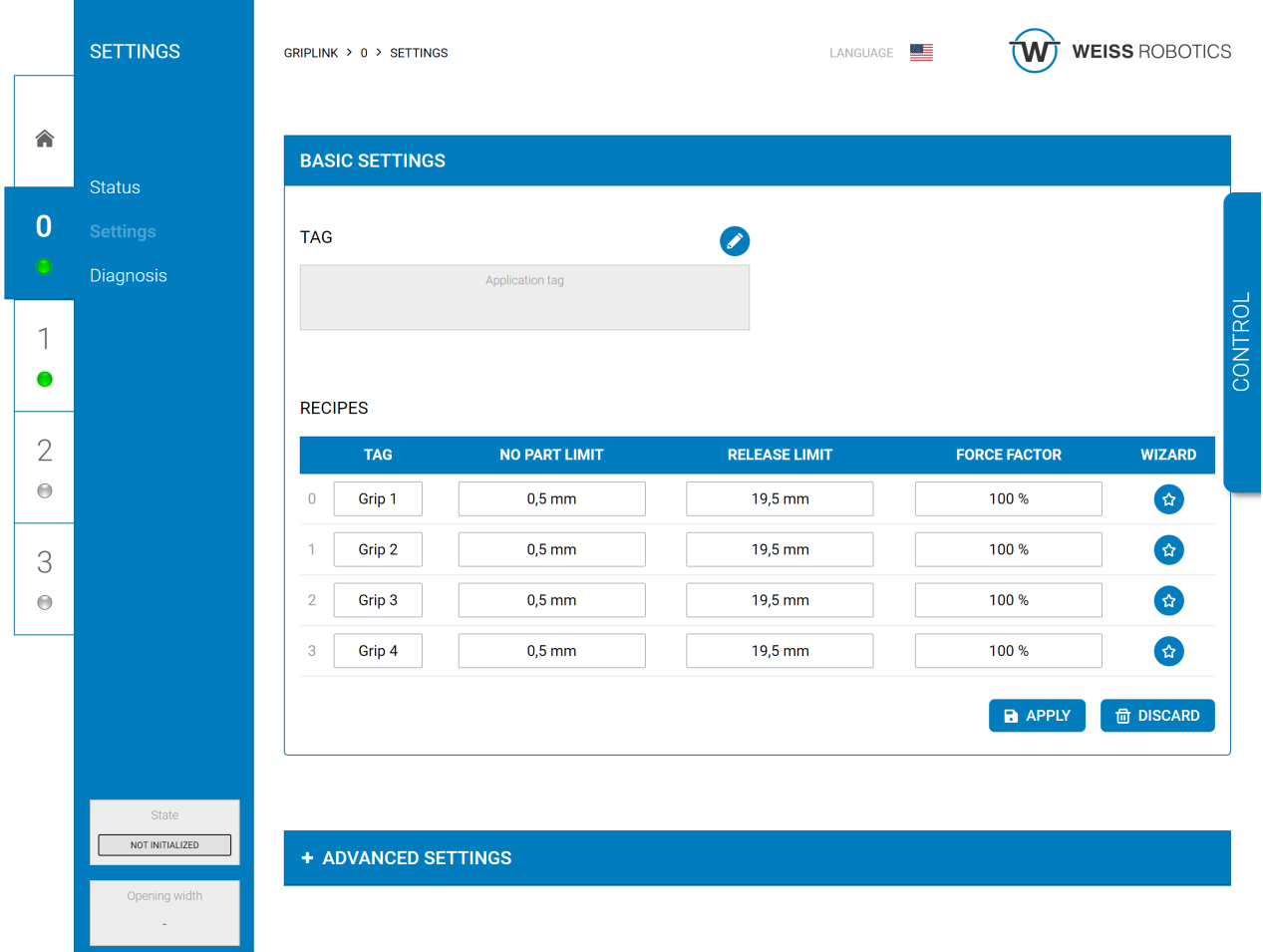

Figure 8: Device configuration menu for a WEISS ROBOTICS servo gripper of type IEG 55-020

## <span id="page-18-1"></span>**7.2.5 Event log of the port and the connected n devices**

For each port, the GRIPLINK controller keeps a separate, non-volatile event log, which can be viewed in the configuration page of the respective device and exported as a csv file[. Figure 9](#page-19-0) shows the corresponding page of the web application.

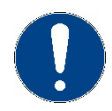

The log messages are not deleted after disconnecting the port and device. This means that messages from previously connected devices are still stored!

In addition to the port log, log messages from the connected device can also be displayed. With the "Refresh" button, the messages can be loaded manually from the device to the web application and also exported here via a button as a csv file.

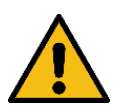

These messages are not loaded automatically, because this would affect the timing when a robot application is running . Reload the messages only when no robot application is running!

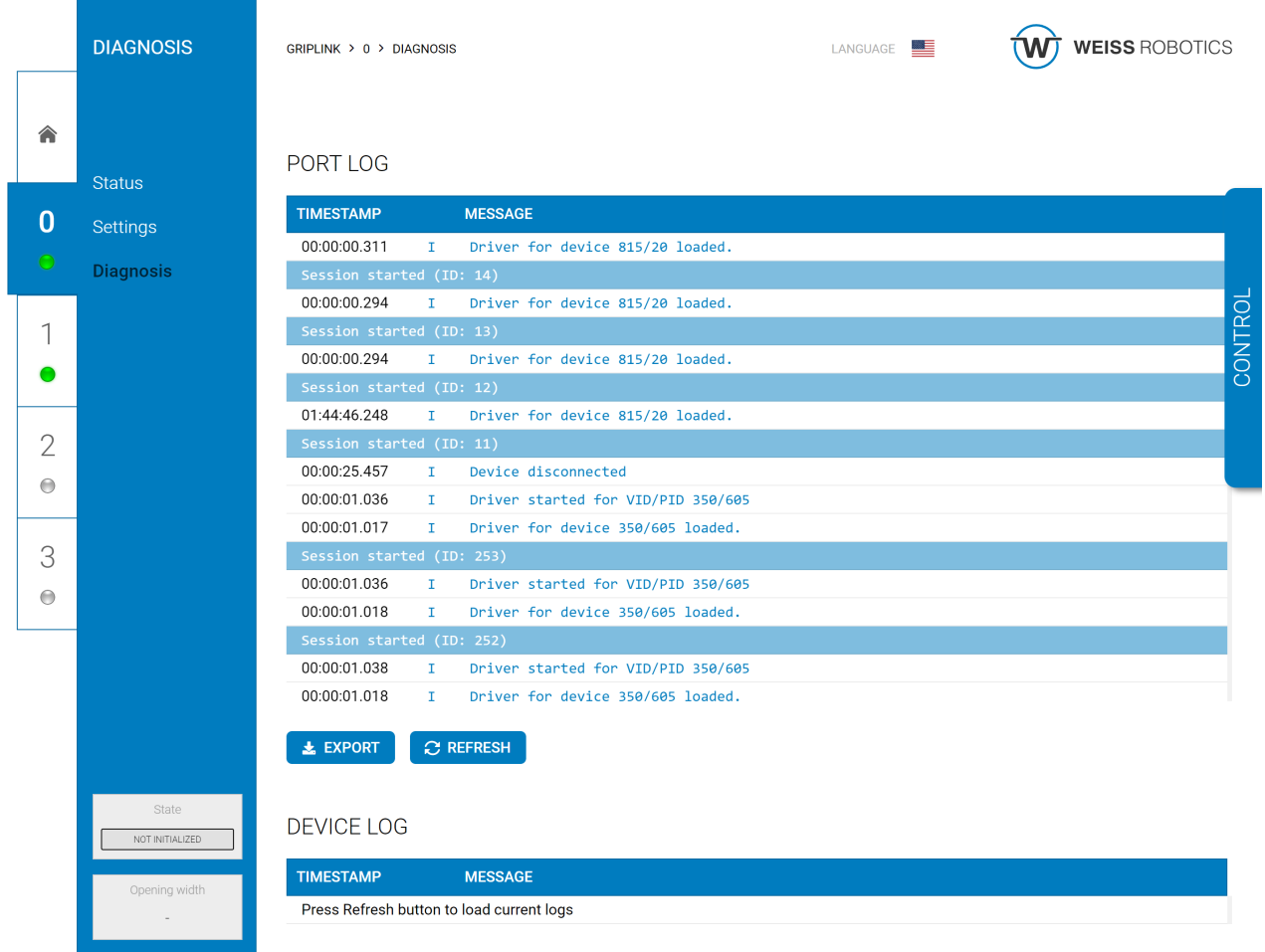

<span id="page-19-0"></span>Figure 9: Event log of port 0

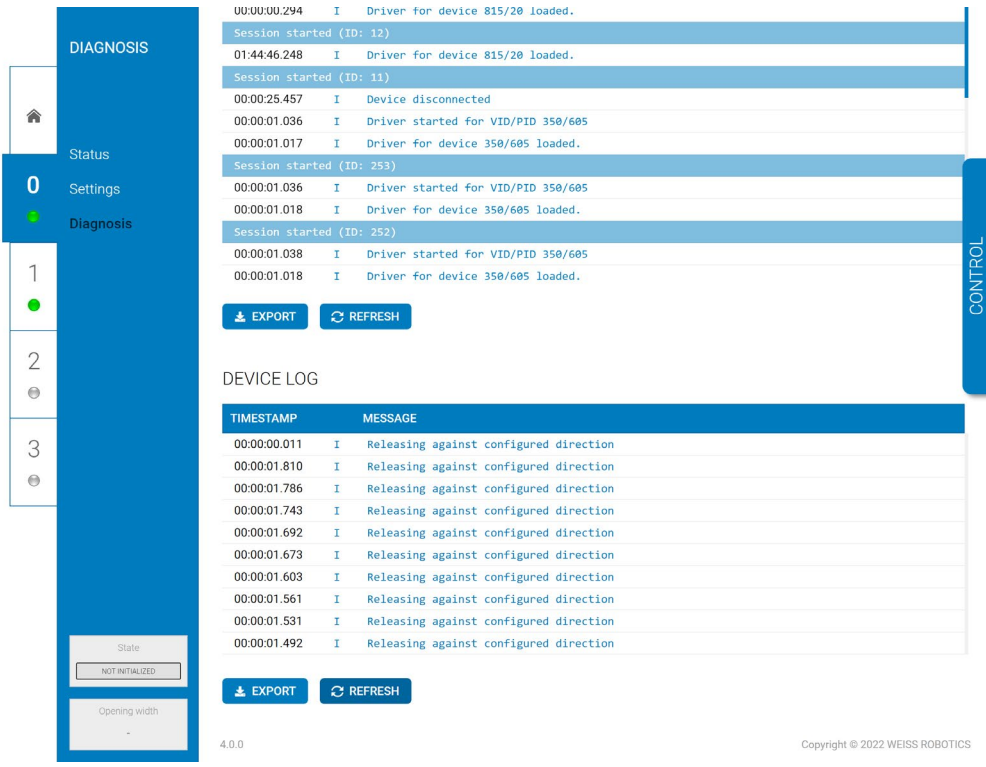

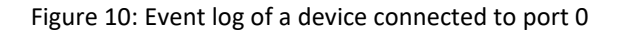

### <span id="page-20-0"></span>**7.3 Setting up a proxy network (license required)**

In applications where more than four devices are to be used, the optionally available proxy license (OPT-GL-PROXY) can be used to set up a network of several GRIPLINK controllers, one of which acts as a master and forwards incoming commands from the higher-level controller to up to seven slaves. The master remains the only contact for the robot controller, which greatly simplifies implementation in an existing system.

#### **Advantages:**

- + Easy integration into existing plants
- + No additional devices or options required compared to the simple solution with only one GRIPLINK controller
- + Fast configuration via the web interface
- + Simple realization of complex applications with multiple gripping systems and sensors possible

For the exact configuration of a proxy network, please refer to the document "an\_griplink\_proxy".

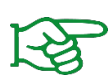

The proxy functionality is only available if has been activated on the GRIPLINK controller working as "master" the optionally available license OPT-GL-PROXY . Contact our sales department at **[sales@weiss-robotics.com](mailto:sales@weiss-robotics.com)** for further information.

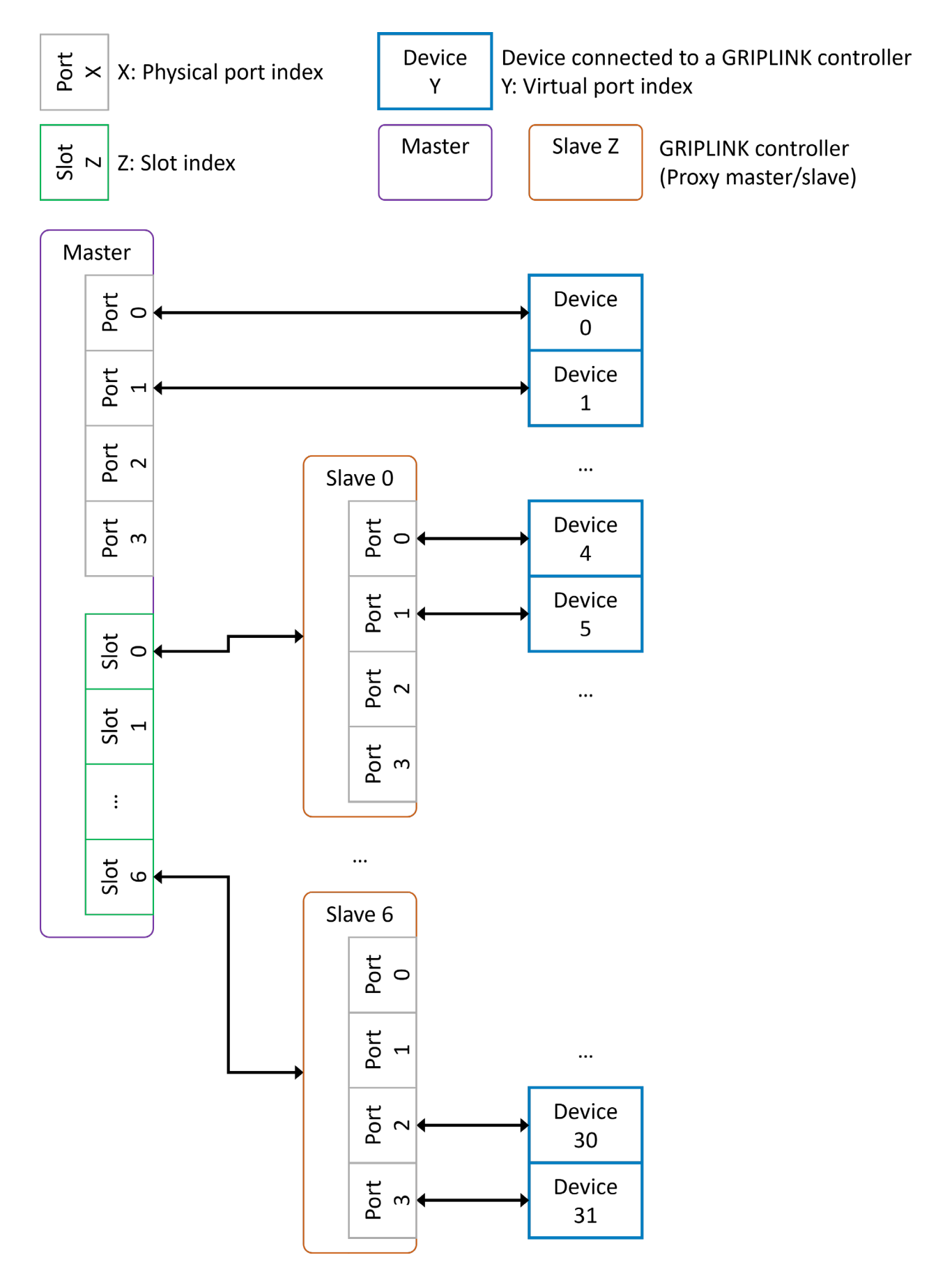

Figure 11: Network topology with proxy master and proxy slaves

## <span id="page-22-0"></span>**7.4 Connection with a robot controller**

#### *Ready-made GRIPLINK PLUGIN solutions*

WEISS ROBOTICS provides ready-to-use tested software modules for robot controllers of leading manufacturers, with which the GRIPLINK technology can be quickly and conveniently integrated into your own robot application .

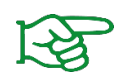

A continuously growing list of supported manufacturers and control models can be found at **[www.griplink.de/](http://www.griplink.de/)plugins**

For further information on the operation of the GRIPLINK controller with the respective software modules, please refer to the documentation of the respective GRIPLINK PLUGIN, which can also be downloaded from the aforementioned address.

#### *Operation on controllers without GRIPLINK PLUGIN*

In addition to the ready-made GRIPLINK PLUGIN integration solutions, the GRIPLINK controller can be used with any robot controller capable of sending and receiving text-based data via TCP/IP network connections (socket connections) due to its open communication protocol.

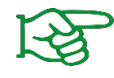

For self-integration, the communication protocol is described in the separate document "GRIPLINK Controller Command Set Reference Manual".

## <span id="page-22-1"></span>**7.5 Control concept**

The GRIPLINK controller provides the functions of the connected devices via a generic command set. A textbased communication protocol via Ethernet TCP / IP is used for this purpose. The generic commands are converted into device-specific commands via a "command unifier" located on the GRIPLINK controller. The command unifiers are part of the scope of delivery and already pre-installed.

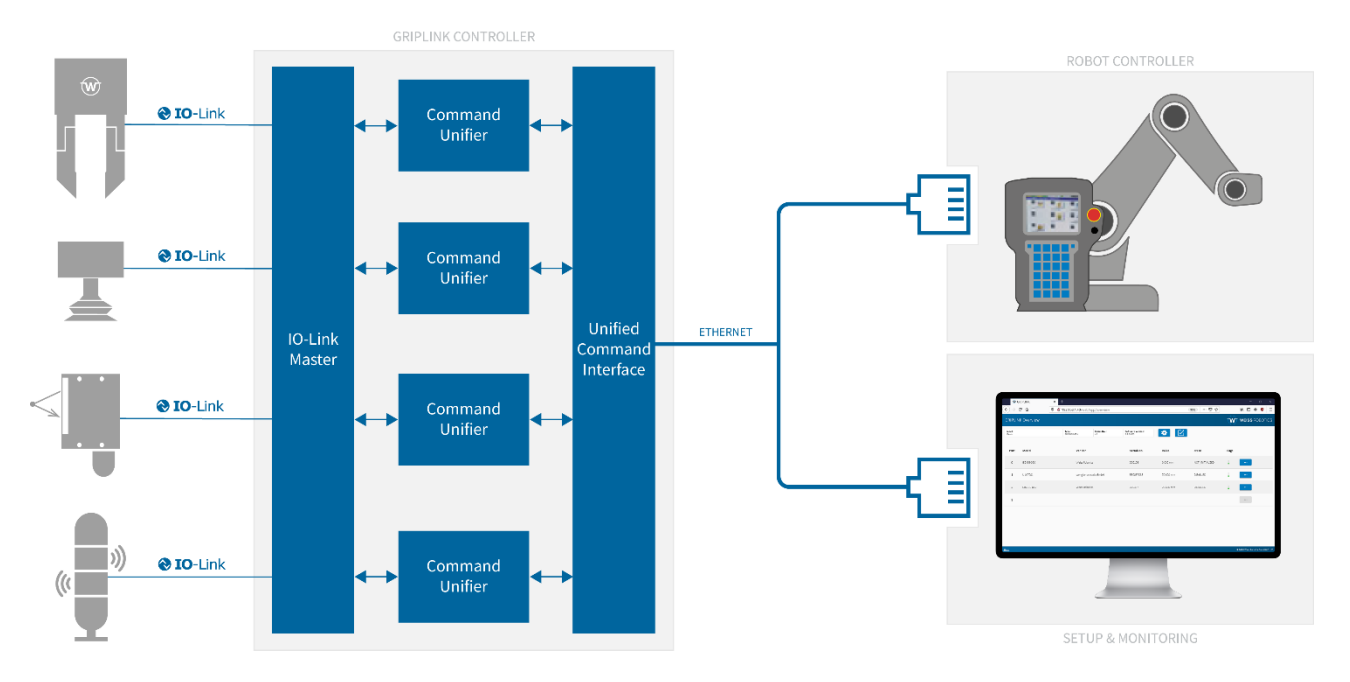

Figure 12: GRIPLINK controller architecture

### <span id="page-23-0"></span>**7.5.1 Supported devices**

GRIPLINK supports a range of IO-Link based automation components. The command unifiers required to operate a compatible device are part of the GRIPLINK firmware and already installed on the GRIPLINK controller.

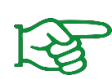

In the basic version, GRIPLINK supports all devices from WEISS ROBOTICS. An additional license is required to use compatible third-party devices. The list of GRIPLINK-compatible devices can be found under **[www.griplink.de/devices](http://www.griplink.de/devices)**

Third party devices can only be used with activated license (OPT-GL-3RDPARTY). **sales@weiss-robotics.com** for more information.

#### *Gripping modules*

GRIPLINK -compatible gripping modules use the device state to display the current state of the gripping process. The device state changes according to the action being performed.

#### *More actuators*

Other GRIPLINK-compatible actuators, such as vacuum grippers and rotary or linear axes, are handled in the same way as gripping modules. For the respective scope of functions, refer to the documentation belonging to the actuator module.

#### *Sensors*

In addition to the control of gripping modules, GRIPLINK also supports the readout of sensors. Depending on the model, sensors provide one or more measured values that can be read out via the VALUE command. The transmission of the measured value always takes place as an integer, therefore the measured values are usually scaled with a factor.

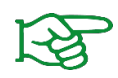

For the number of measured values, type of value, scaling and unit, please refer to the documentation of the respective sensor.

#### <span id="page-24-0"></span>**7.5.2 Device status**

Each connected device has a device state. In addition to universal states (e.g. DISABLED), states are also available for specific device classes. An overview of the available device states is given i[n Table 4:](#page-24-2)

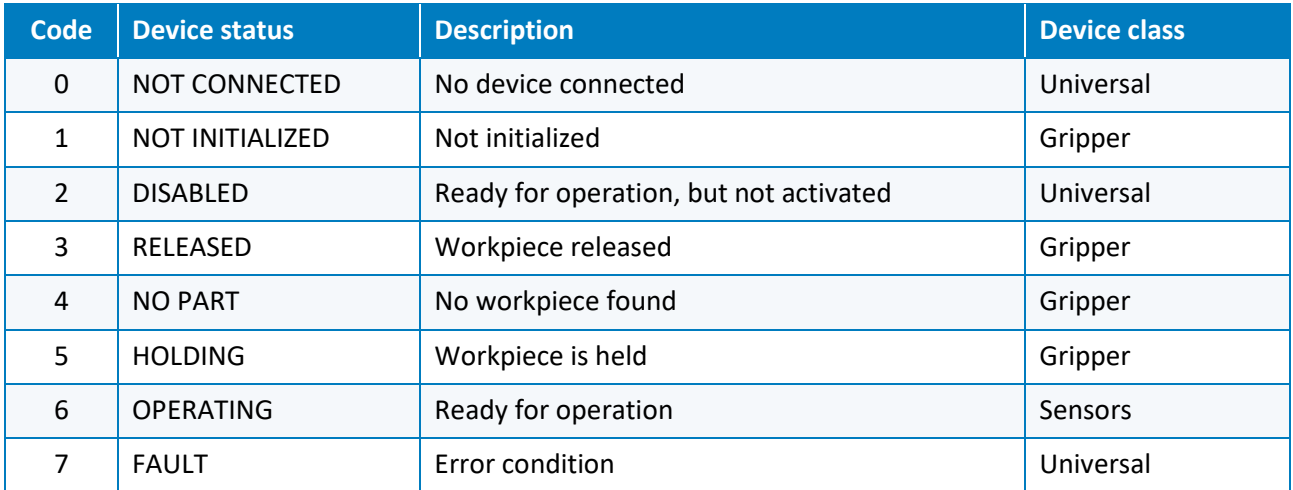

Table 4 : Overview of device states

#### <span id="page-24-2"></span><span id="page-24-1"></span>**7.5.3 Commands**

During operation, the connected device changes its state depending on the command received. A change of state can also occur via an external event, e.g. if the connected gripping module loses its workpiece or if a device error occurs (overtemperature, fault, etc.).

The possible state changes are shown for sensors i[n Figure 13](#page-25-0) and for gripping modules i[n Figure 14](#page-25-1) for gripping modules.

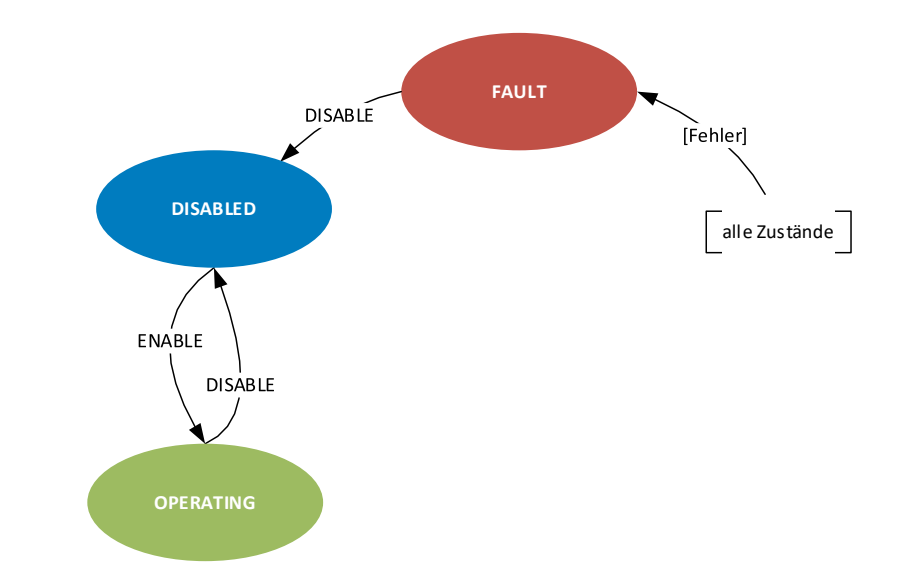

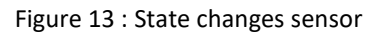

<span id="page-25-0"></span>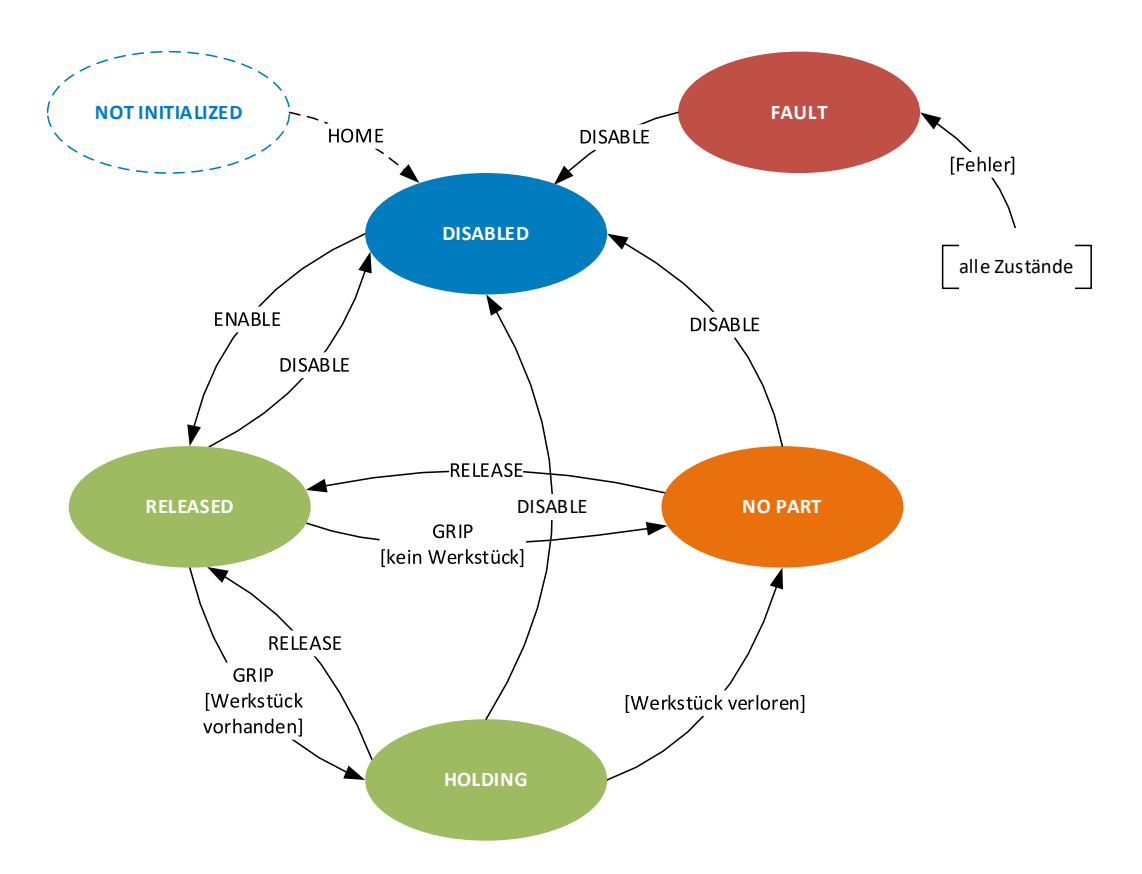

Figure 14 : Change of state of the gripping module

<span id="page-25-1"></span>A command is composed of the actual triggering of the action and the waiting for a change of state. This is shown in [Figure 15](#page-26-0) using the example of gripping a workpiece. The robot controller initiates the gripping command for the gripping module at device port 0 with parameter set 1 by sending the command word "GRIP(0,1)". The successful end of the gripping process is detected by cyclic polling of the device state with the command word "DEVSTATE[0]?" (device state changes from RELEASED (3) to HOLDING (5) ). Note: If no

gripping part was found during gripping, the device state would change to NO\_PART (4) or to FAULT (7) in case of an error such as overtemperature or device fault.

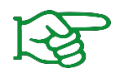

The detailed list of available commands can be found in the separate document "GRIPLINK Controller Command Set Reference Manual".

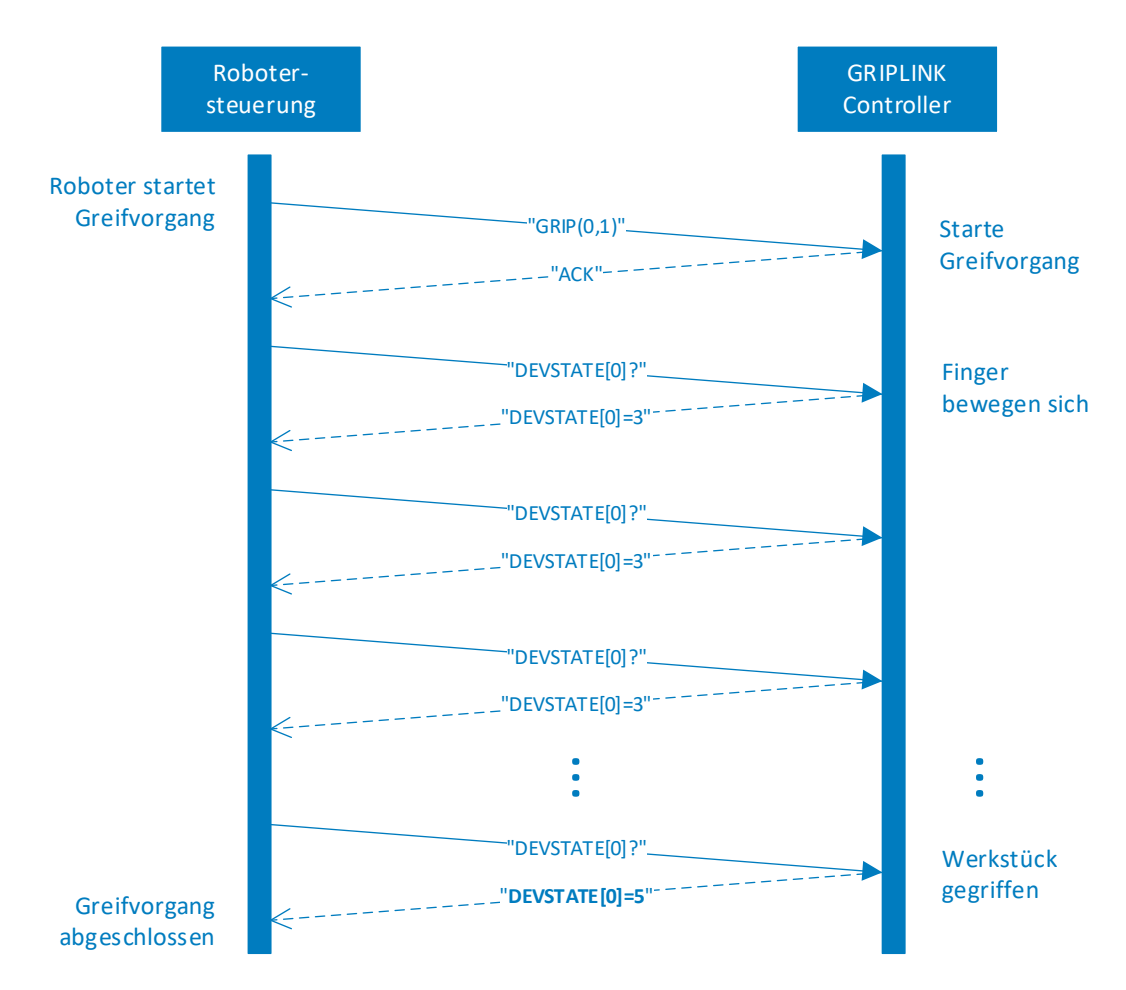

<span id="page-26-0"></span>Figure 15 : Sequence diagram for a gripping process

# <span id="page-27-0"></span>**8 Export of process data via MQTT (license required)**

Via the optionally licensable MQTT service, the process data of the GRIPLINK controller can be made accessible to the IT management level in standardized form. In this way, the running process can be monitored, documented and optimized by third-party software products. The evaluation can take place both in the local machine network and on remote systems ("cloud").

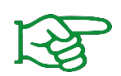

The MQTT service is only available with activated license (OPT-GL-MQTT). Contact our sales department at **[sales@weiss-robotics.com](mailto:sales@weiss-robotics.com)** for more information.

A typical application is Figure 16shown in -broker to a time series database. This stores the process data of the gripping modules retentively and makes them available to analysis and visualization software.

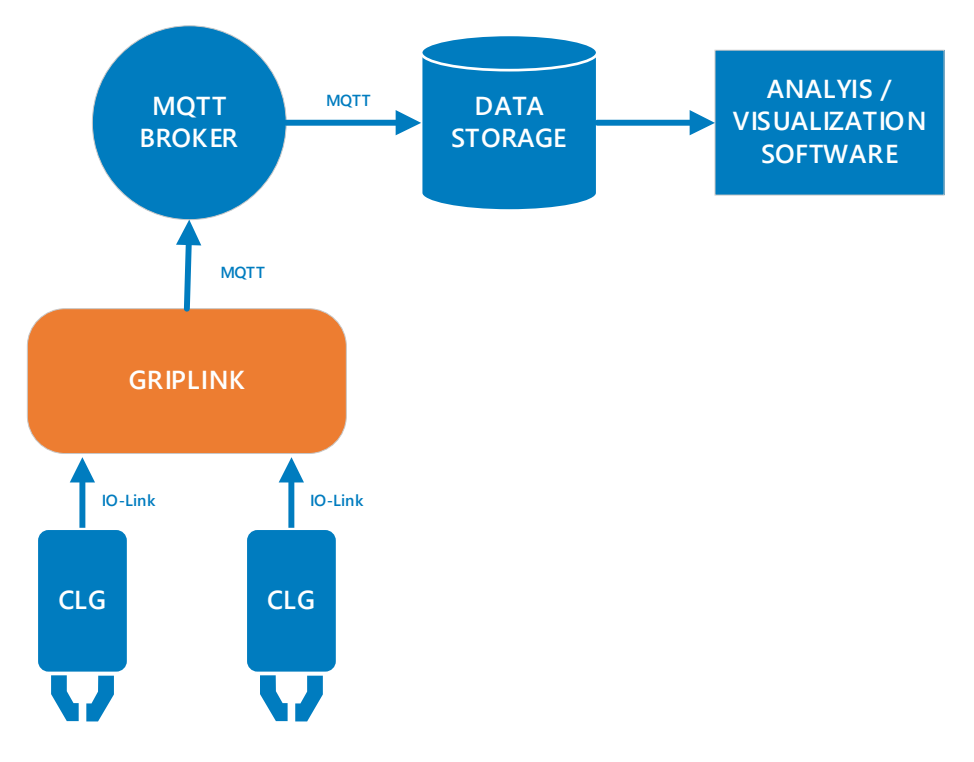

Figure 16: Provision of the process data via MQTT

### <span id="page-27-1"></span>**8.1 Configuration of the MQTT -Services**

To be able to use the MQTT service, the GRIPLINK controller must be connected to an MQTT broker. The MQTT broker is the central component of every MQTT system. It receives the data published by the GRIPLINK controller ("Publisher") and forwards it to other systems that have registered with the broker to receive the data ("Subscriber").

First create a user for the GRIPLINK controller via the management console of the MQTT broker and set its rights according to your IT security requirements.

Now switch to the web application of the GRIPLINK controller. The MQTT service is configured via the "MQTT" tab (see [Figure 17\)](#page-28-0), which can be opened via the sidebar menu.

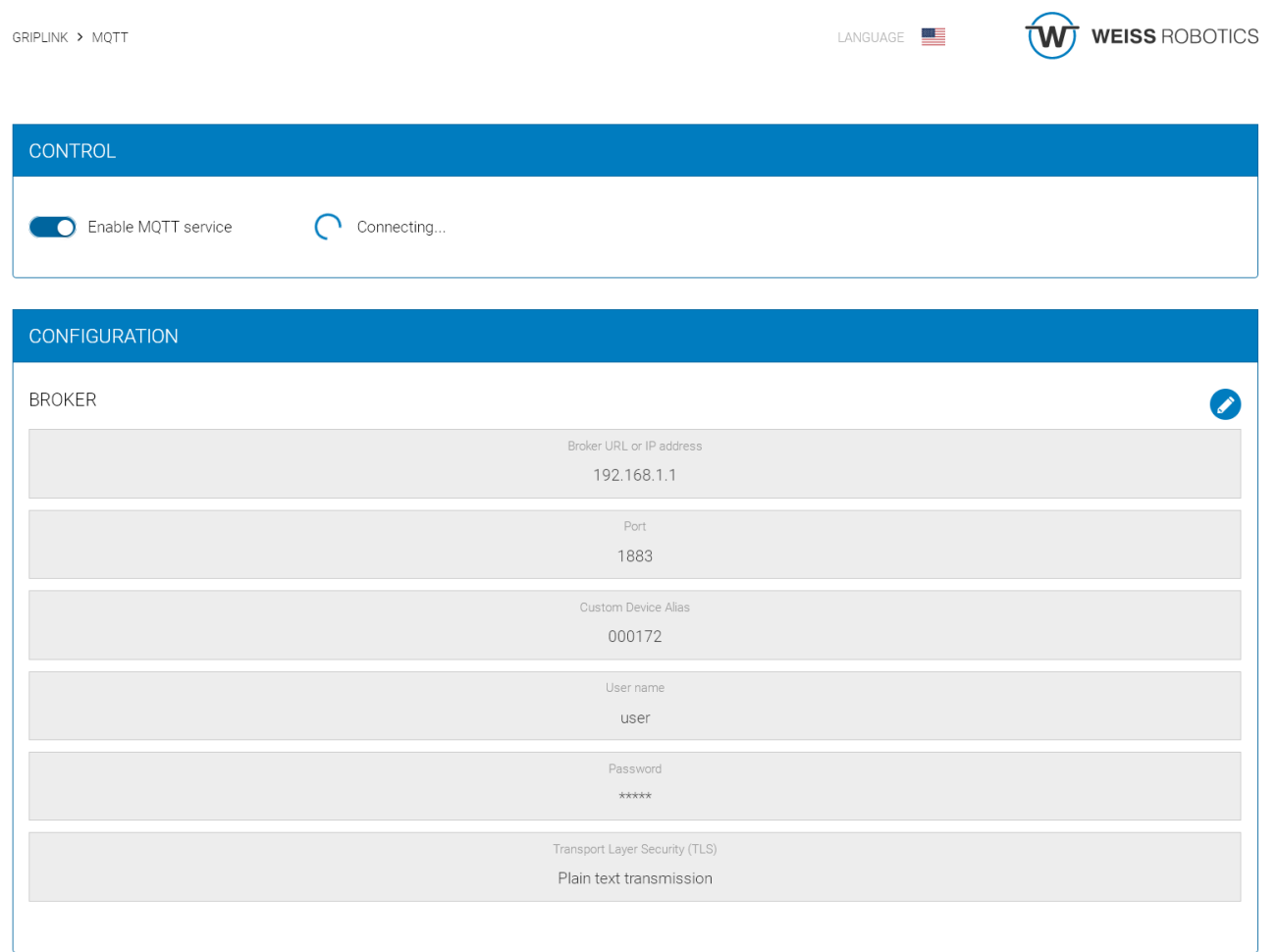

Figure 17: Configuration of the MQTT service

<span id="page-28-0"></span>If a connection to a broker already exists, disconnect it now by moving the activation switch to the left. Then click on the round pencil icon and enter the address of the MQTT broker and the access data for the previously created user account of the GRIPLINK controller on the broker.

The "Custom Device Alias" is an alphanumeric string that you can use to describe your application in a meaningful way, e.g. "Assembly cell" or "MT007". The alias is inserted into the published MQTT data and is used for its unique assignment.

Test the entered address and access data by activating the MQTT service.

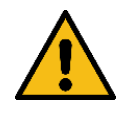

The "Custom Device Alias" must be unique in the network, otherwise there is a risk that data from different GRIPLINK controllers will be mixed up.

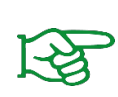

Always assign a unique custom device alias for your GRIPLINK controller and transfer this if you need to replace the GRIPLINK controller. This way, the MQTT paths always retain their validity.

## <span id="page-29-0"></span>**8.2 Provided data**

The GRIPLINK controller provides the process data it collects in its own directory space. This is composed as follows:

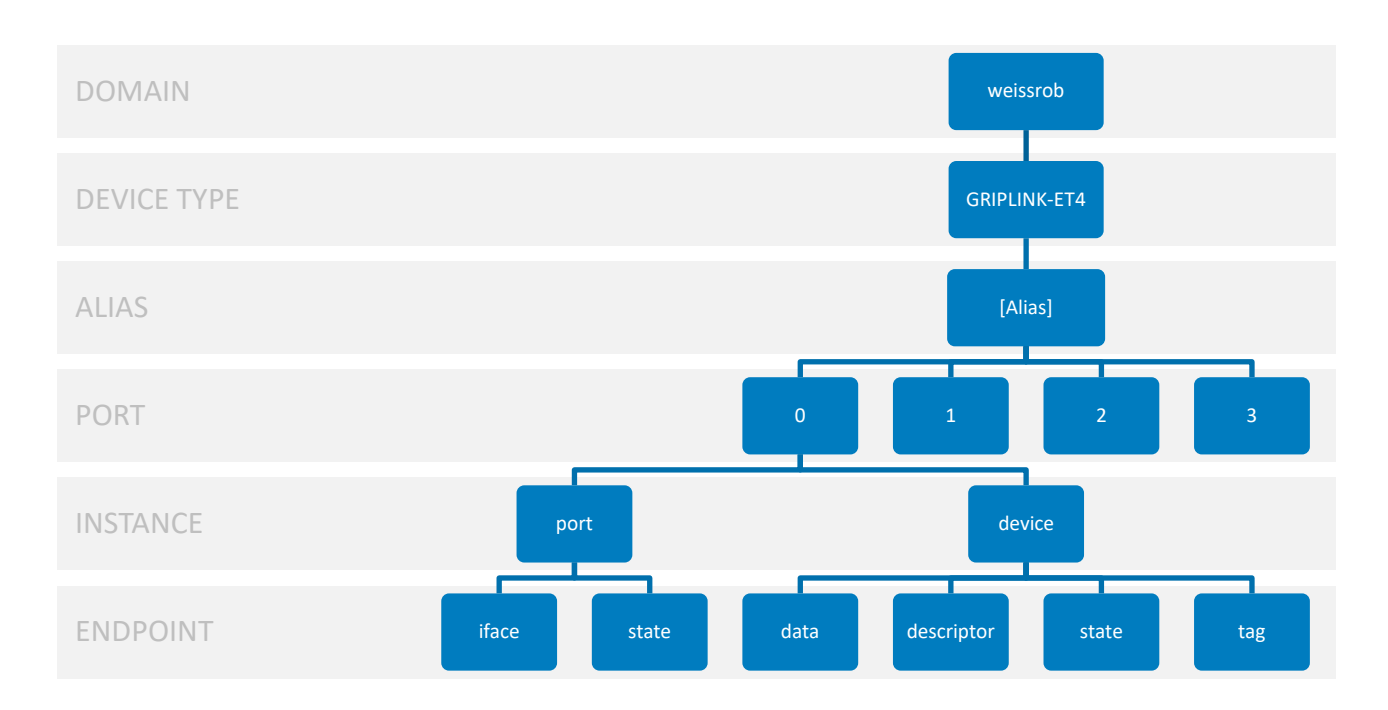

Figure 18 : MQTT directory space of the GRIPLINK controller

The data of the end points are always provided as JSON objects. To receive the process data of a gripping module connected to port 0 of a GRIPLINK-ET4 controller with the alias "MT007", subscribe to the path

#### *weissrob/GRIPLINK-ET4/MT007/0/device/data*

at the MQTT broker.

# <span id="page-30-0"></span>**9 Software update s**

Software updates are provided as files with the extension "wup".

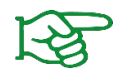

The update package with the latest firmware is available at **[www.griplink.de](http://www.griplink.de/)** for download.

Basically, a distinction is made between updates of the firmware/UI and the bootloader. Both types of update can be made via the configuration page in the settings of the GRIPLINK controller.

#### SOFTWARE UPDATES

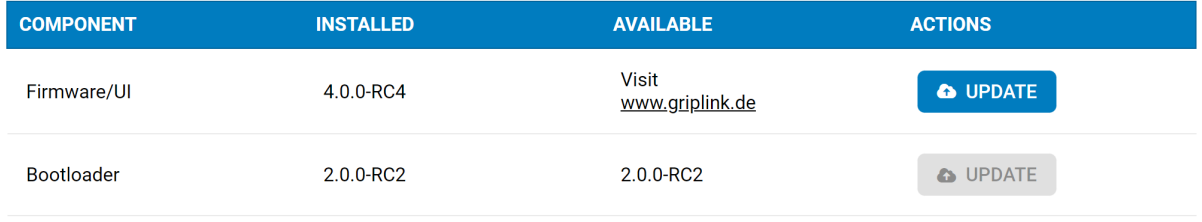

Figure 19: Software updates

<span id="page-30-2"></span>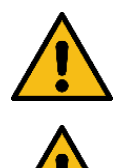

Never update the firmware during operation! This will lead to undesired behavior!

The GRIPLINK controller must be restarted for the firmware update. The connection to a robot controller and all connected IO-Link devices will be lost as a result!

#### <span id="page-30-1"></span>**9.1 Firmware/UI update**

In the "Firmware/UI" line, first click on the "Update" button. After confirming the warning, the GRIPLINK controller restarts and the update page opens automatically. If not, reload the page.

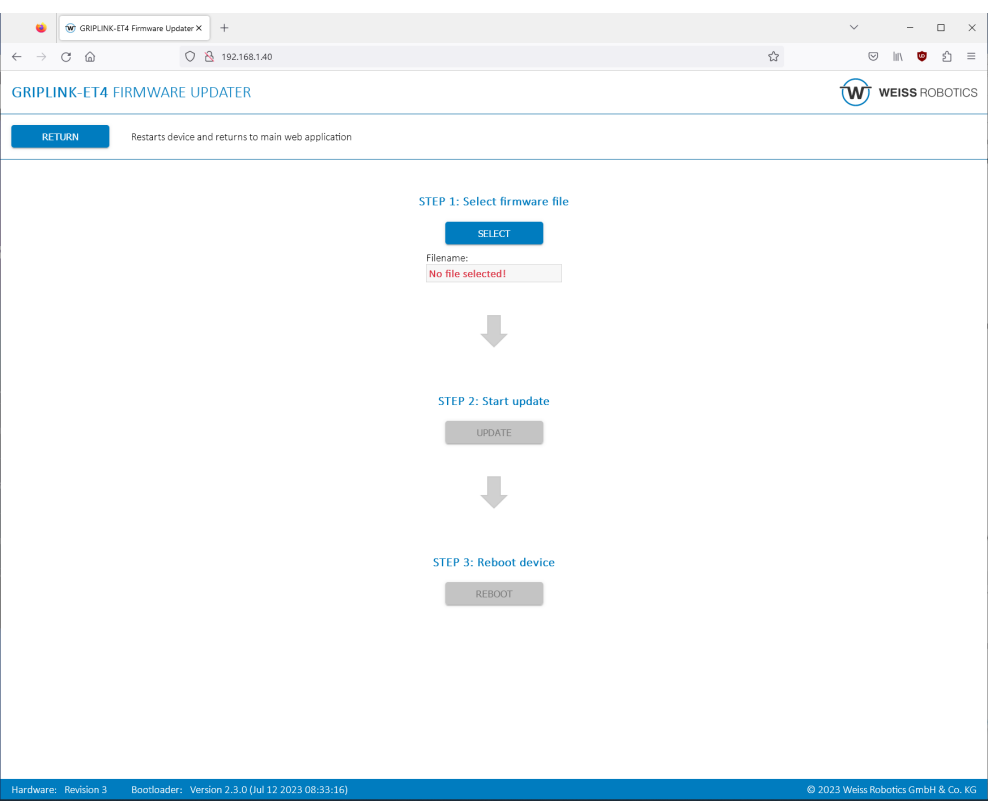

Figure 20 : Execute firmware update

First select the update package via "SELECT". Then click on "UPDATE" to start the update. This process may take several minutes. The LEDs (1) and (2) flash alternately red-green during this process, see chapte[r 6.4.](#page-12-1) If the update was successful, the GRIPLINK controller can then be restarted via the "REBOOT" button. The updated firmware is now active.

Use the "RETURN" button to exit bootloader mode without installing an update and return to the web application.

## <span id="page-31-0"></span>**9.2 Bootloader update**

A new boot loader may also be available with a firmware update. If this is the case, the button in the line "Bootloader" (see [Figure 19\)](#page-30-2) is activated. Click on "Update" to update the bootloader directly. A restart of the GRIPLINK is not necessary afterwards.

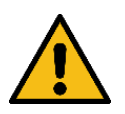

Always install the bootloader version that matches the firmware. Otherwise, the GRIPLINK controller may malfunction under certain circumstances!

# <span id="page-32-0"></span>**10 Licenses**

For the GRIPLINK controller, software functions can be enabled by license. The description of the individual options can be found in the associated documentation package.

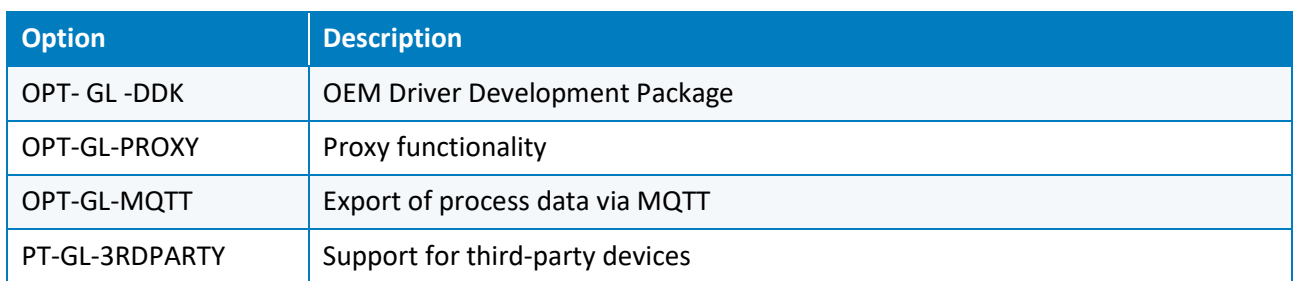

Table 5: Available license options

To unlock an option, go to the " Settings" page on the web interface and click the "Plus" button in the Licenses section. Enter the license key and confirm with "Ok". Reload the website if the license status has not changed (press F5). After successfully adding the key, you may need to restart the GRIPLINK controller.

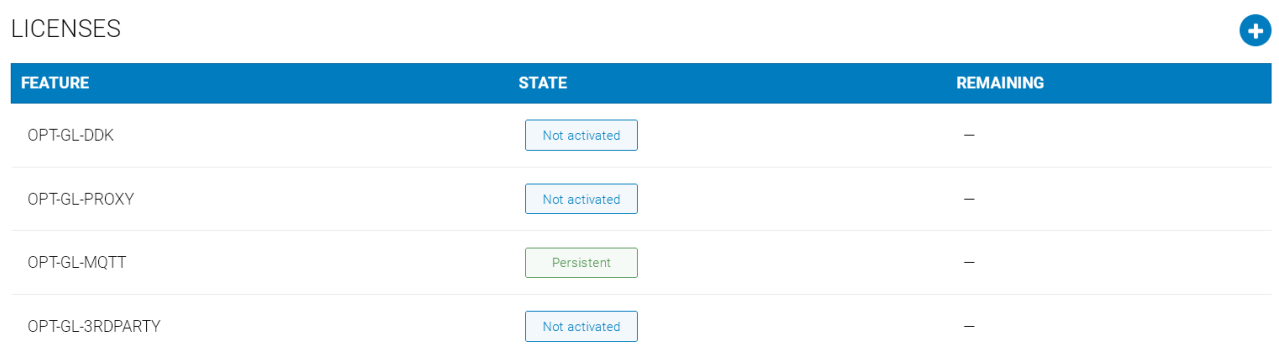

Figure 21: License options

# <span id="page-33-0"></span>**11 Troubleshooting**

### <span id="page-33-1"></span>**11.1 No communication with the GRIPLINK controller**

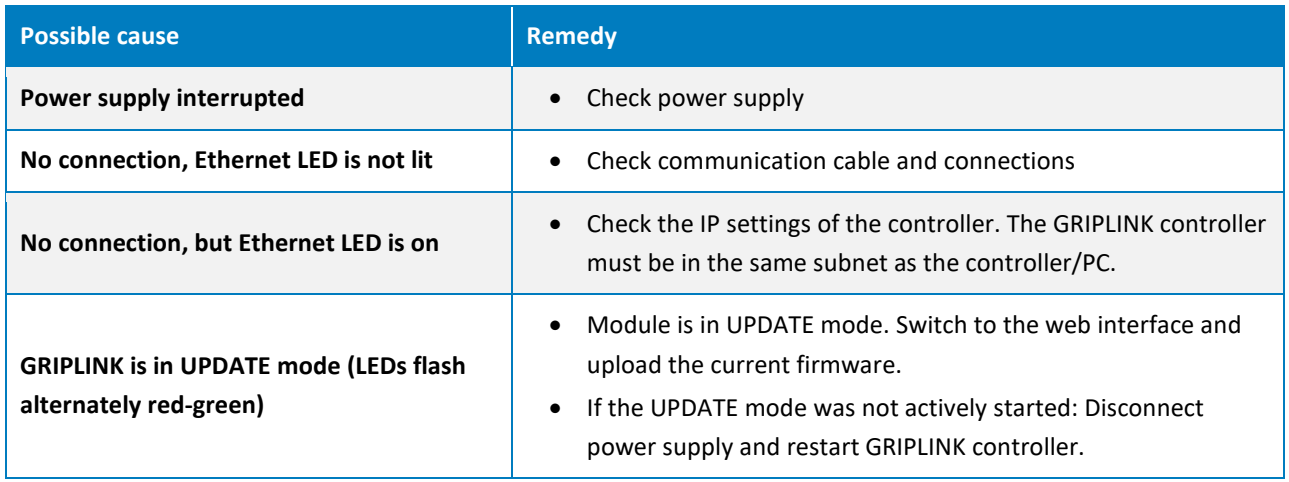

# <span id="page-33-2"></span>**11.2 No communication with the connected device**

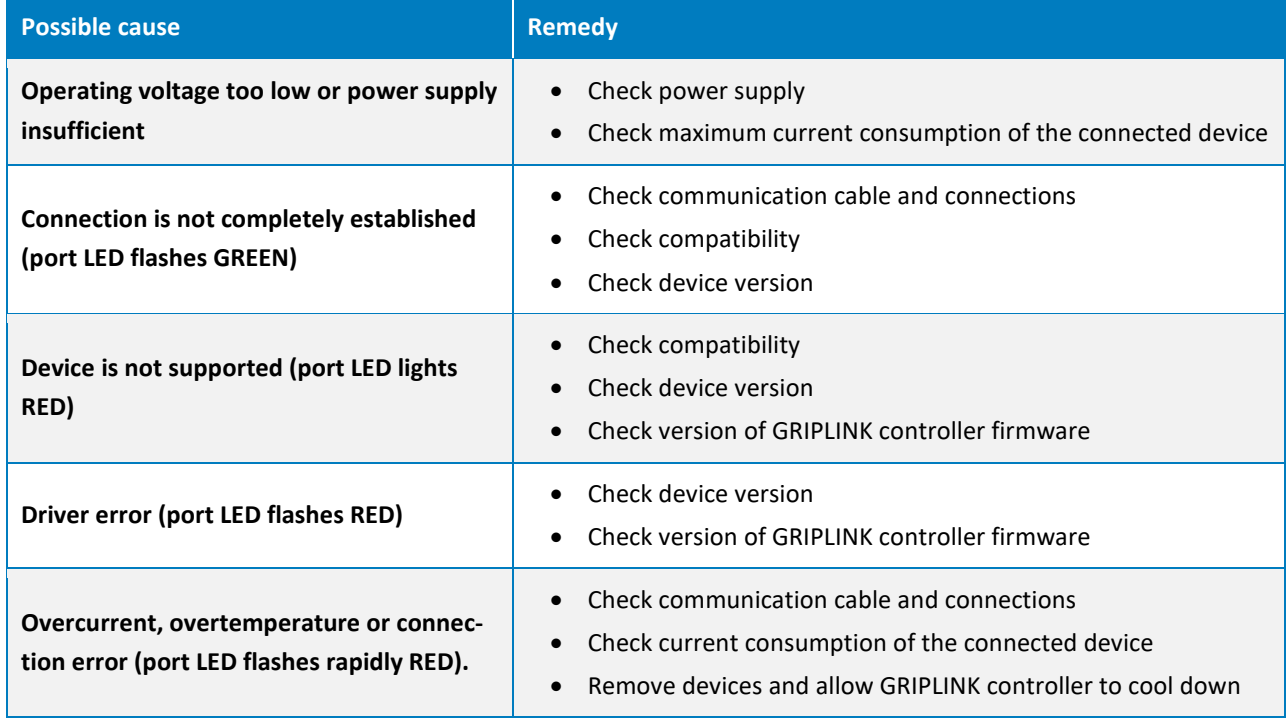

## <span id="page-33-3"></span>**11.3 GRIPINK Controller reports a port error**

The port LED lights up or flashes red.

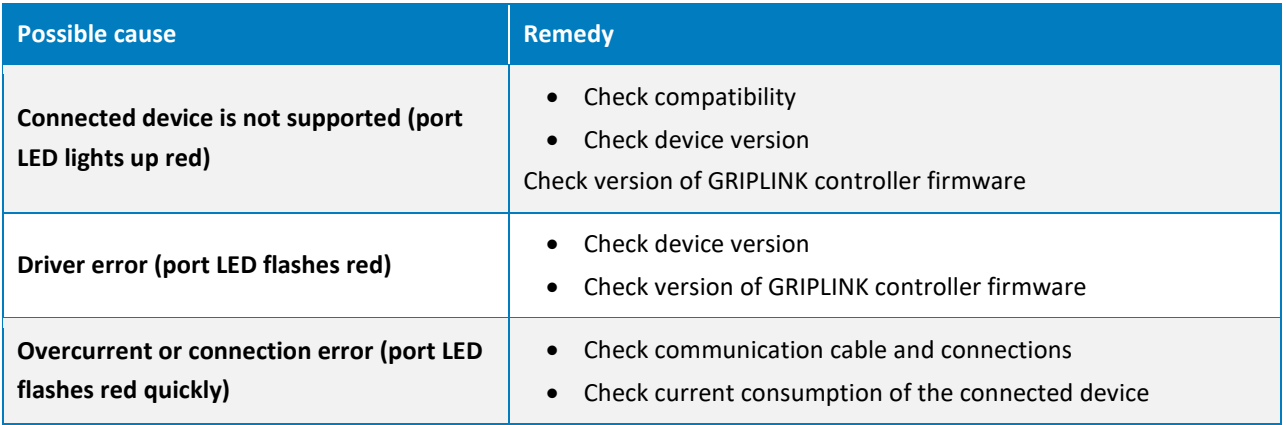

# <span id="page-34-0"></span>**11.4 GRIPINK Controller reports an error**

The status LED lights up or flashes red.

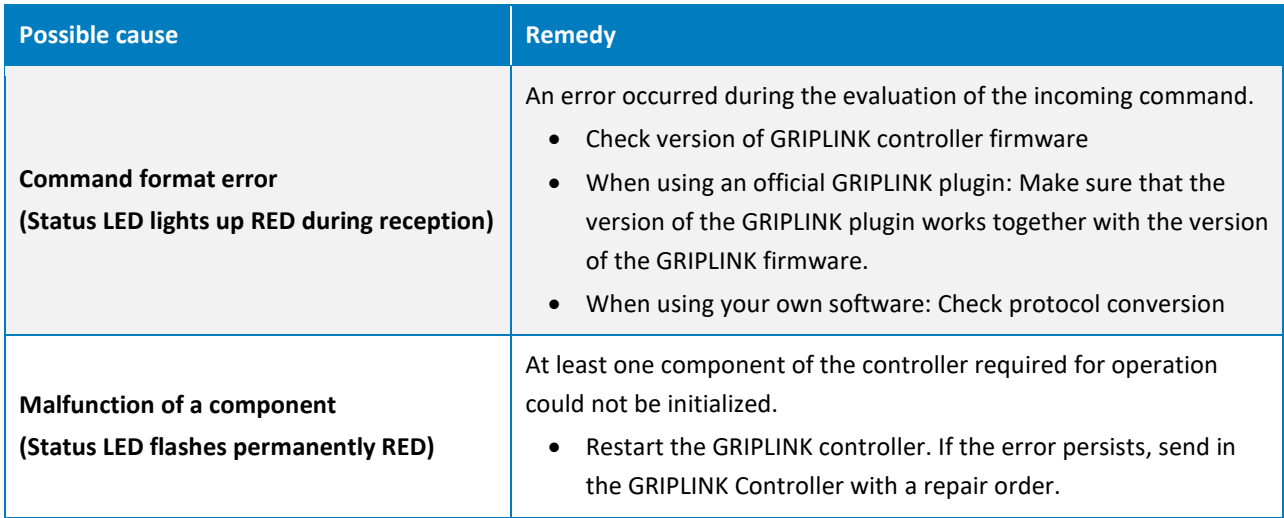

# <span id="page-35-0"></span>**11.5 GRIPLINK web application does not start**

The home page of the web application does not load.

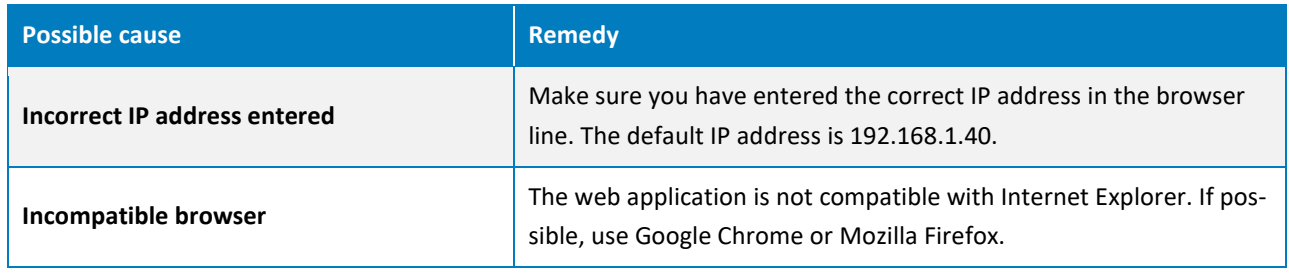

# <span id="page-36-0"></span>**12 EC Declaration of Incorporation**

In the sense of the EC Machinery Directive 2006/42/EC, Annex II B

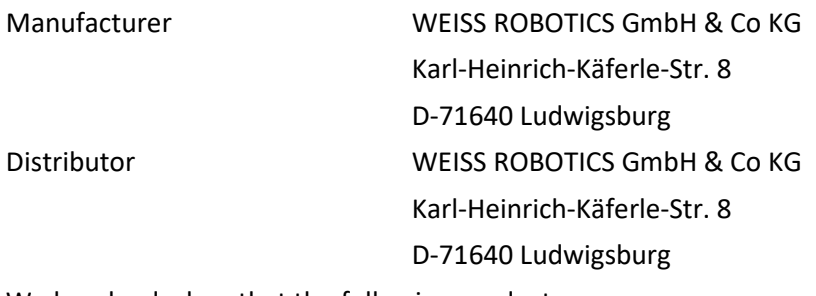

We hereby declare that the following product:

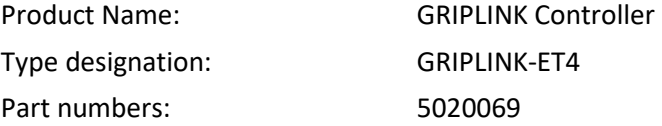

complies with the applicable essential requirements of the **Machinery** Directive **(2006/42/EC).** The partly completed machinery must not be put into service until it has been established that the machine into which the partly completed machinery is to be incorporated complies with the provisions of the Machinery Directive (2006/42/EC).

Applied harmonized standards, in particular:

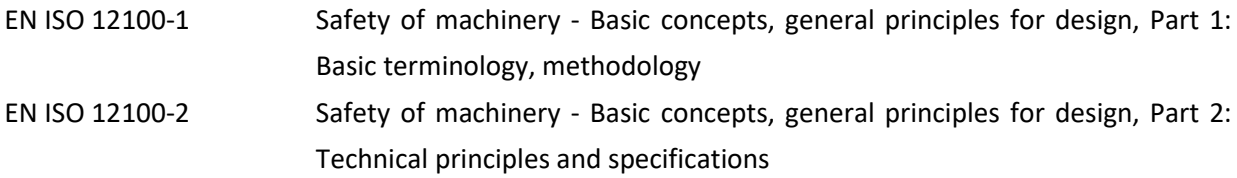

The manufacturer undertakes to submit the special technical documents relating to the partly completed machinery to national authorities on request. The special technical documents belonging to the partly completed machinery according to Annex VII Part B have been prepared.

Responsible for documentation: Dr.-Ing. Karsten Weiß, Tel.: +49(0)7141/94702-0

Place, Date/Signature: Ludwigsburg, May 15, 2020

Raph Wot

Signatory details WEISS ROBOTICS GmbH & Co KG

© 2023 WEISS ROBOTICS GmbH & Co. KG. All rights reserved.

GRIPLINK and PERMAGRIP are registered trademarks of WEISS ROBOTICS GmbH & Co. KG. All other trademarks are the property of their respective owners.

Specifications given in this document are subject to change without notice for the purpose of product improvement. Trademarks are the property of their respective owners. Our products are not intended for use in life support systems or systems where failure could result in personal injury.

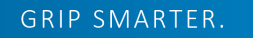

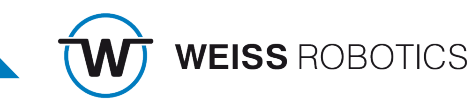